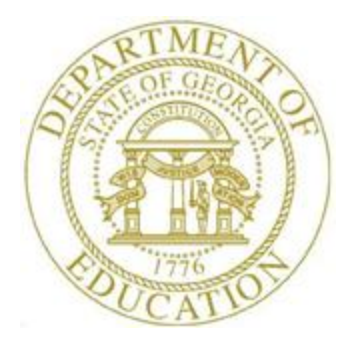

# PCGENESIS FINANCIAL ACCOUNTING AND REPORTING (FAR) SYSTEM OPERATIONS **GUIDE**

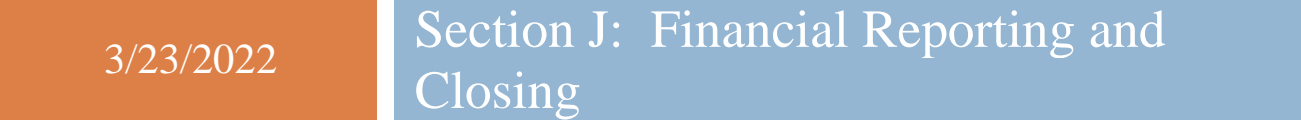

*[Topic 1C: Monthly Financial Reports and Special Audit File Reports, V3.4]*

# *Revision History*

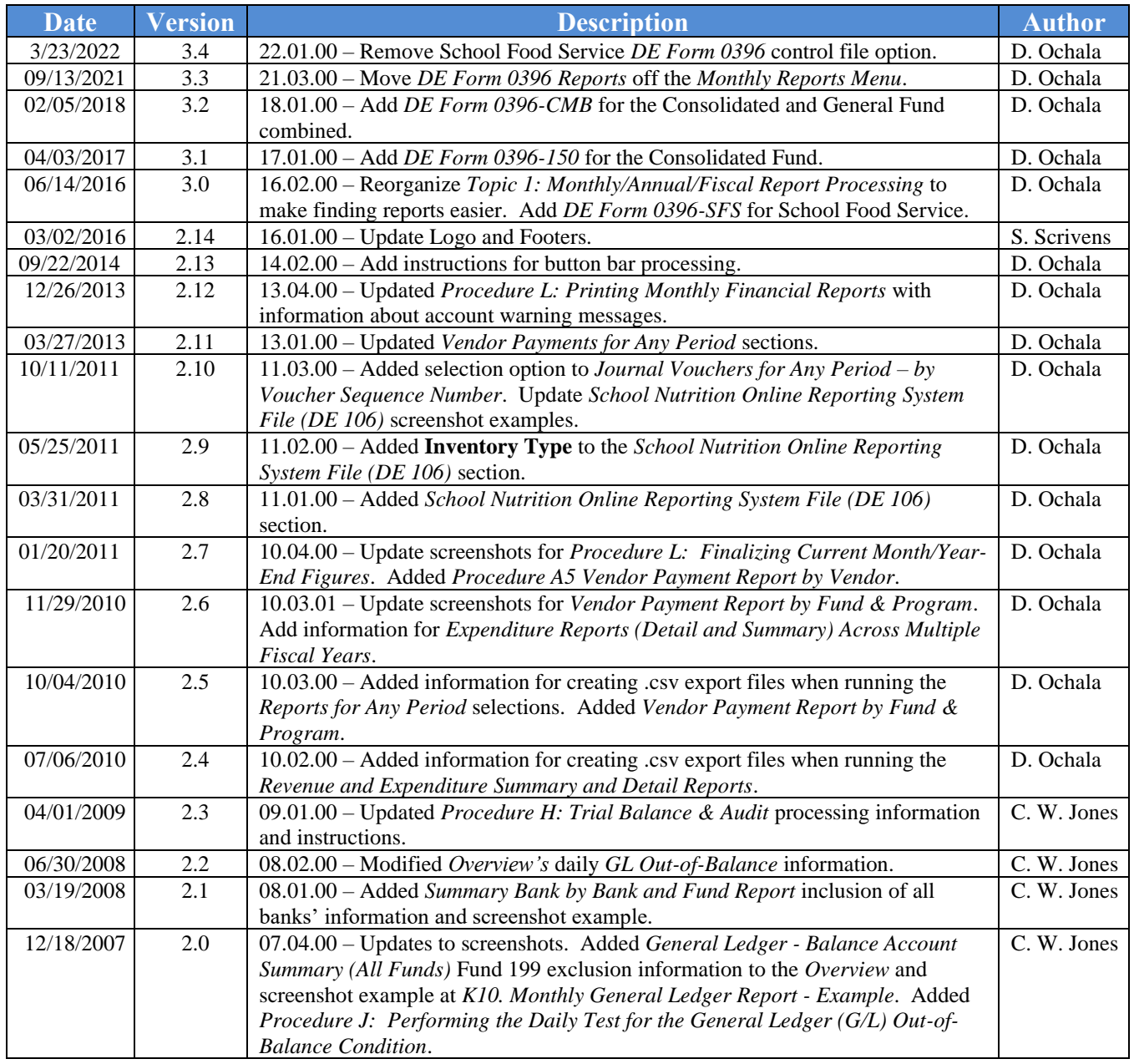

# *Table of Contents*

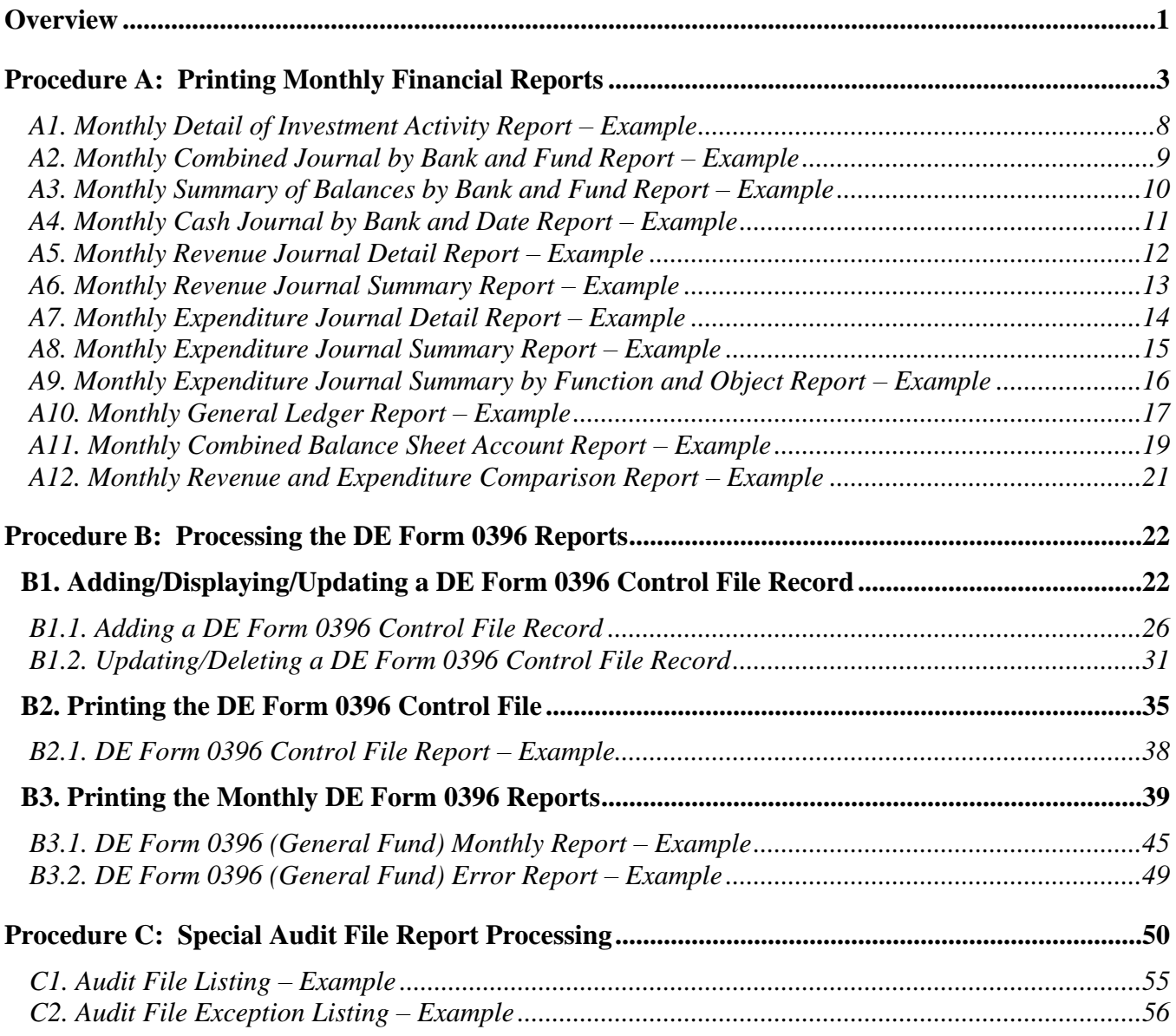

## <span id="page-3-0"></span>*Overview*

PCGenesis reporting and month- and year-end closing includes processing the following reports, maintaining the corresponding files, and performing the optional procedures where appropriate.

**Monthly Financial Reports:** PCGenesis allows the printing of summary results for the following reports by period ending date:

- *Detail of Investments Report*
- *Combined Journal by Bank and Fund Report*
- *Summary of Balances by Bank and Fund Report (PCGenesis displays up to 60 banks' information on the report.)*
- *Cash Journal by Bank and Date Report*
- *Revenue Journal Detail and Summary Report*
- *Expenditure Journal Detail, Journal Summery and Journal Summary by Function and Object Reports*
- *General Ledger Report (The monthly General Ledger Report does not include Fund 199 totals.)*
- *Combined Balance Sheet Report*
- *Revenue and Expenditure Comparison Report*

**DE Form 0396 Report Processing:** The *DE Form 0396 Reports* list annual balance sheet account information for open months. The *DE Form 0396* has been enhanced to facilitate reporting required for Senate Bill 68. The *DE 0396* report can be run for any fund or range of funds. The report can also be run for any period from the beginning of the fiscal year to the ending period date. If the range of funds selected includes 100 thru 199, the user can optionally select whether or not to also include funds 150 and 151. If any funds are selected in the range of 100 thru 199, the payroll clearing account, fund 199, will automatically be included. The *DE 0396 Report Control File* controls the beginning and ending range of object codes to be included on the report along the title or description of each range to be printed on the *DE Form 0396 Report*.

Processing the reports includes the following procedures:

- Adding, modifying, and deleting *DE Form 0396 Control File* records.
- Maintaining the *DE Form 0396 Control File's* records to define the *Balance Sheet* accounts (General Ledger), Expenditure *Functions* (Accounts Payable), and Revenue *Sources* (Accounts Receivables), that will be reported on the *DE Form 0396 Reports.*
- Printing the *DE Form 0396 Control File*.
- Printing the monthly *DE Form 0396 Reports*: Where appropriate, PCGenesis will automatically print a *DE Form 0396 Error Report.* To correct the errors listed, follow the instructions in *B1.1. Adding a DE Form 0396 Control File Record*, or *B1.2. Updating/Deleting a DE Form 0396 Control File Record.*

#### **Special Audit File Report Processing**

*The Department of Audits will request these reports as needed.*

- Printing the Audit Records Outside a Particular Period Report
- Printing the Unprocessed Audit Records Report
- Printing the Audit Exceptions Report

**Finalizing Current Month/Year-End Figures:** Procedure-specific processing guidelines are included within the *Financial Accounting and Reporting (FAR) System Operations Guide, Section J: Financial Reporting and Closing, Topic 2: Finalizing Current Month and Year-End Figures*.

**Drop-Down Selection Icon Feature:** Certain fields within PCGenesis contain the drop-down selection icon  $\bullet$  to aid in the entry of field information. When used, double-click the desired information to complete the entry.

# <span id="page-5-0"></span>*Procedure A: Printing Monthly Financial Reports*

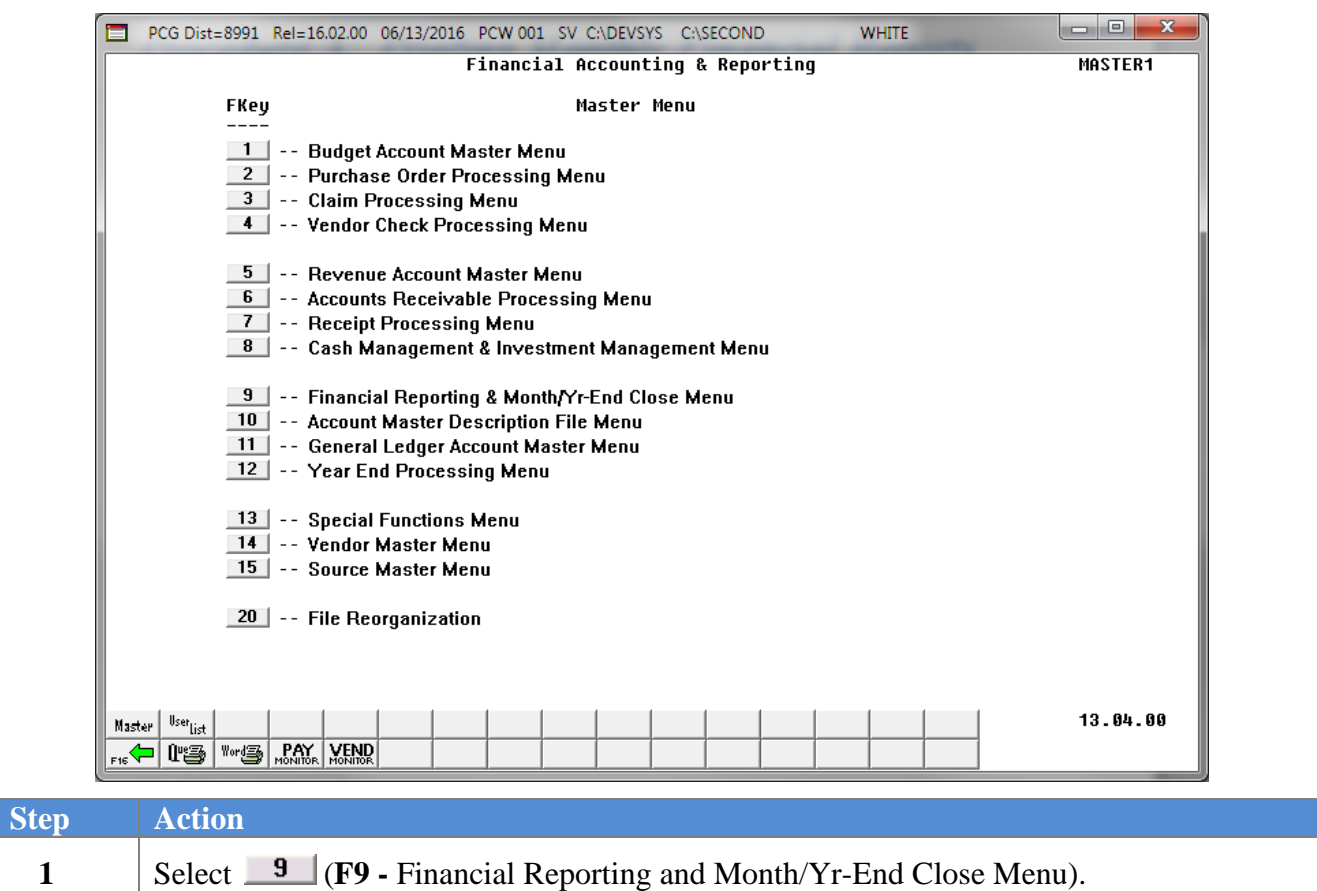

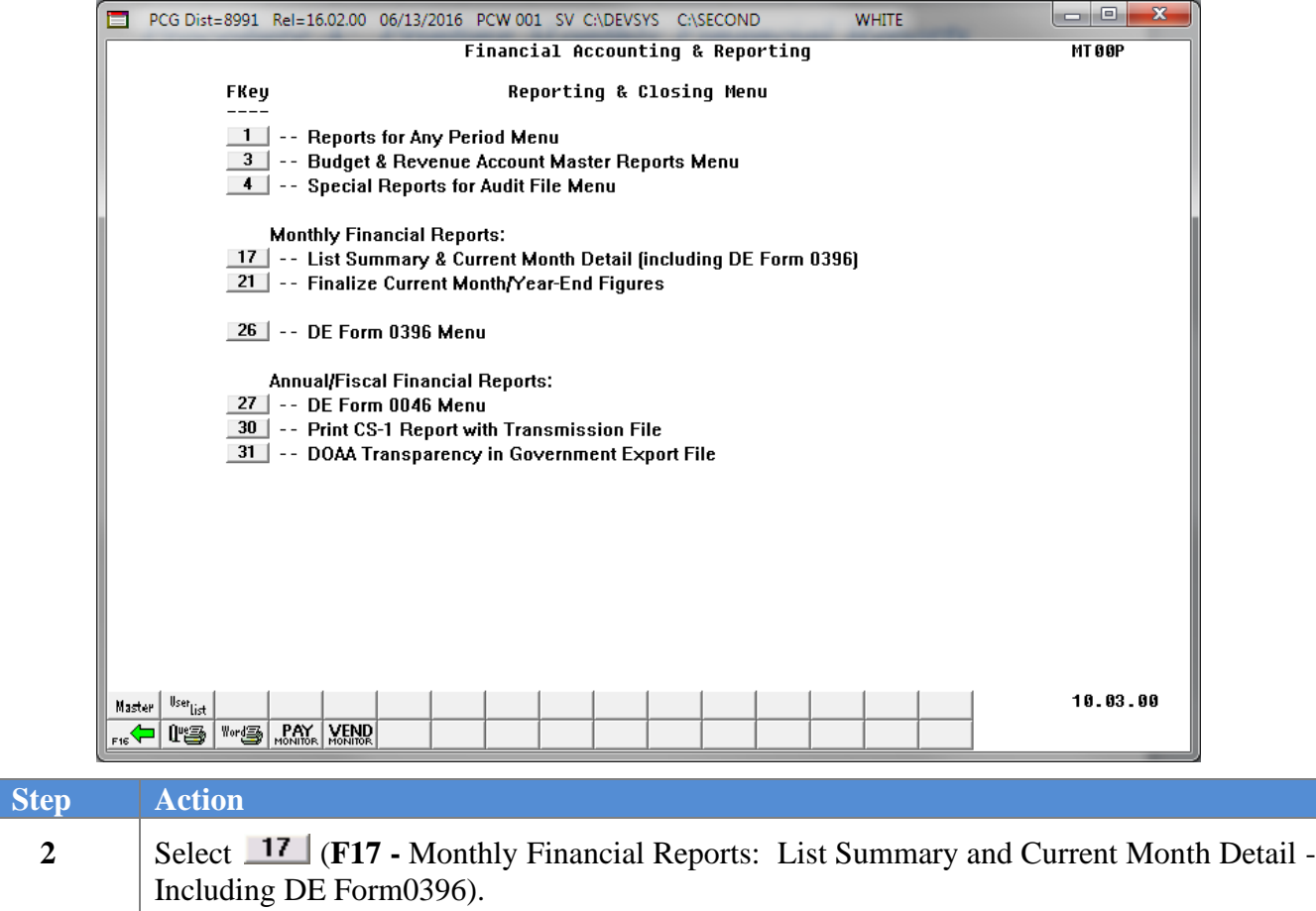

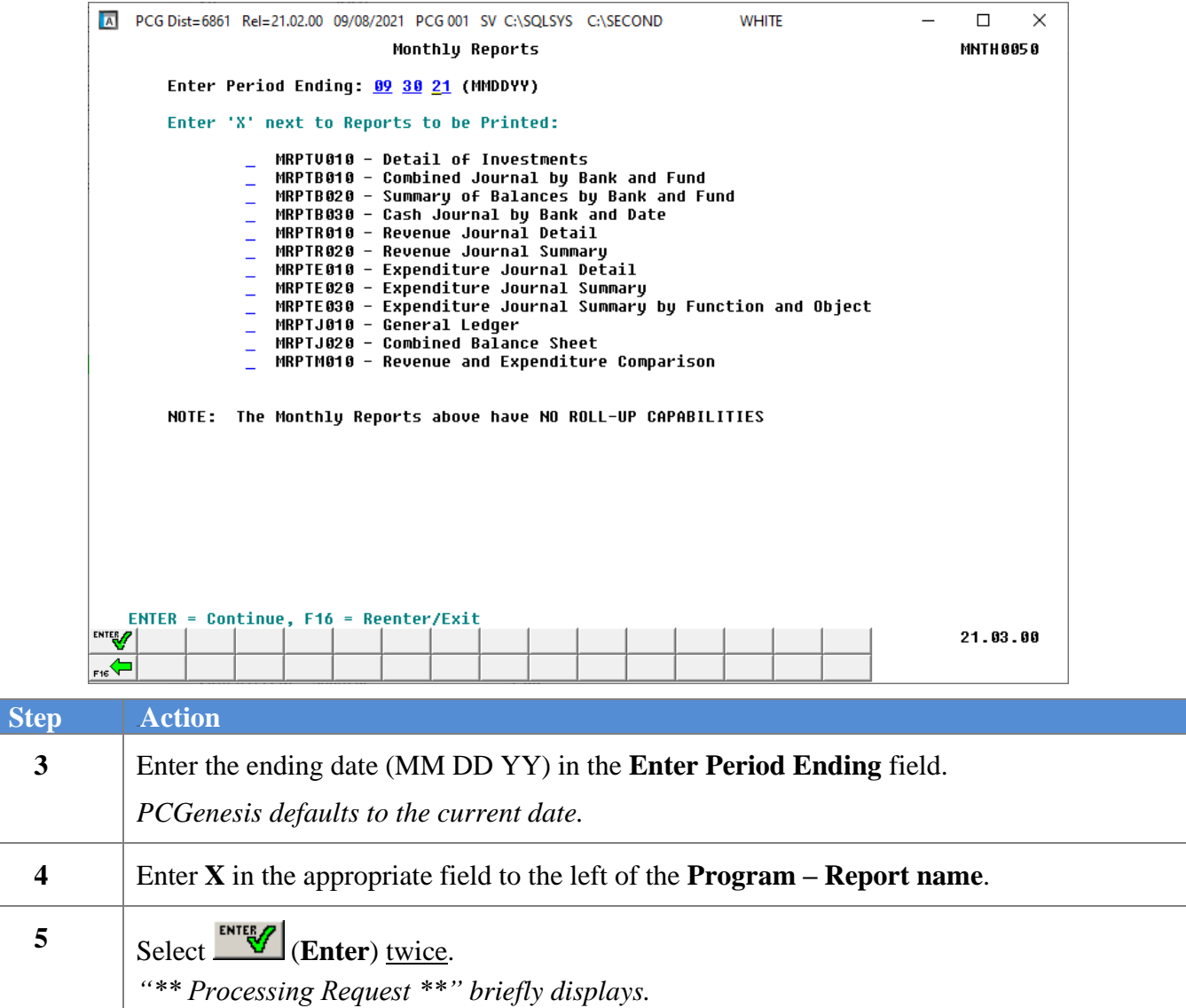

A warning box is displayed when balance accounts are missing from budget or revenue accounts. The warning box will let the user know exactly which accounts have a problem and will prevent errors when closing the month or year. The warning messages will be displayed when running the *Revenue Journal Detail* or the *Expenditure Journal Detail* reports from the *Monthly Financial Reports* menu.

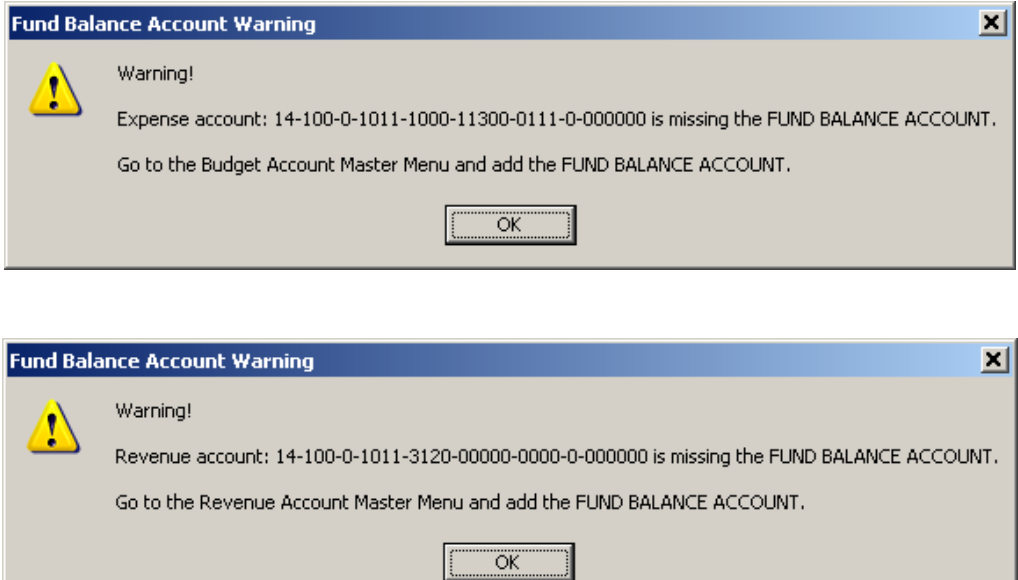

#### The following screen displays:

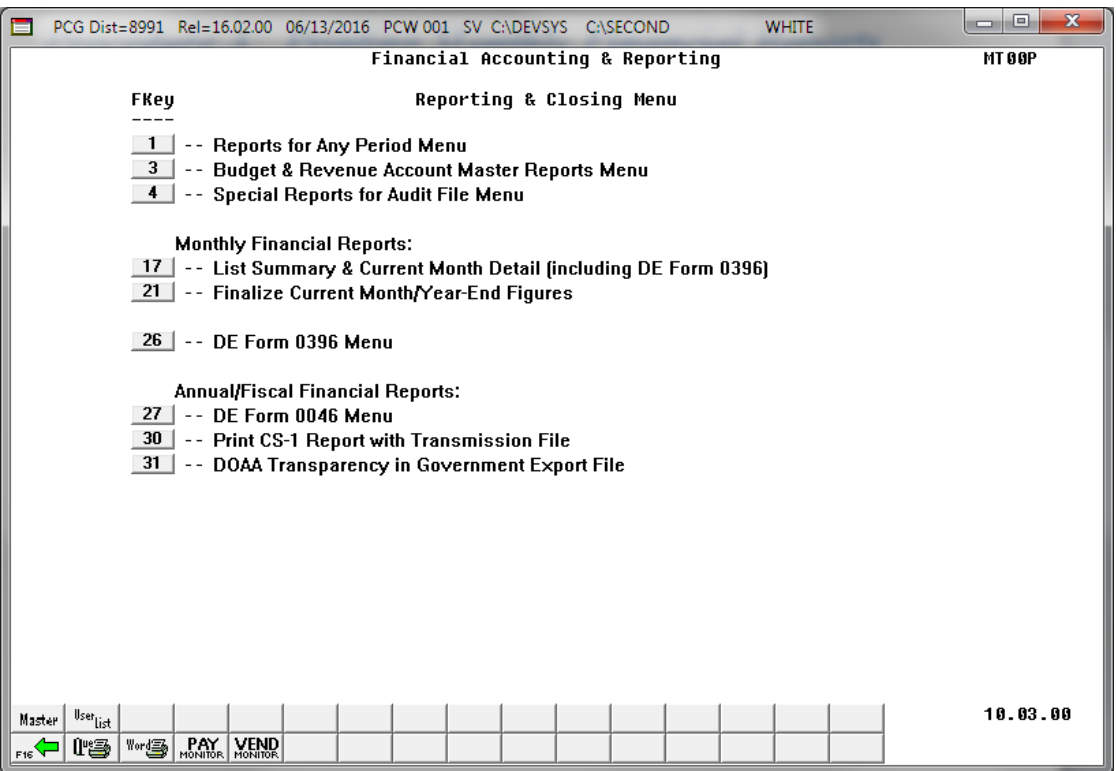

**Georgia Department of Education March 23, 2022** • **3:53 PM** • **Page 6 of 56 All Rights Reserved.**

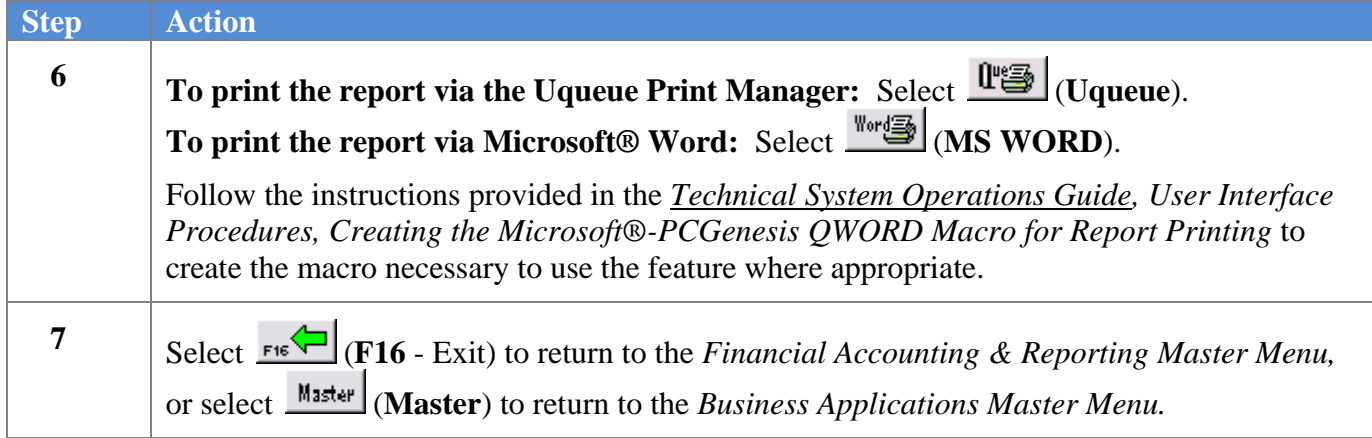

### <span id="page-10-0"></span>*A1. Monthly Detail of Investment Activity Report – Example*

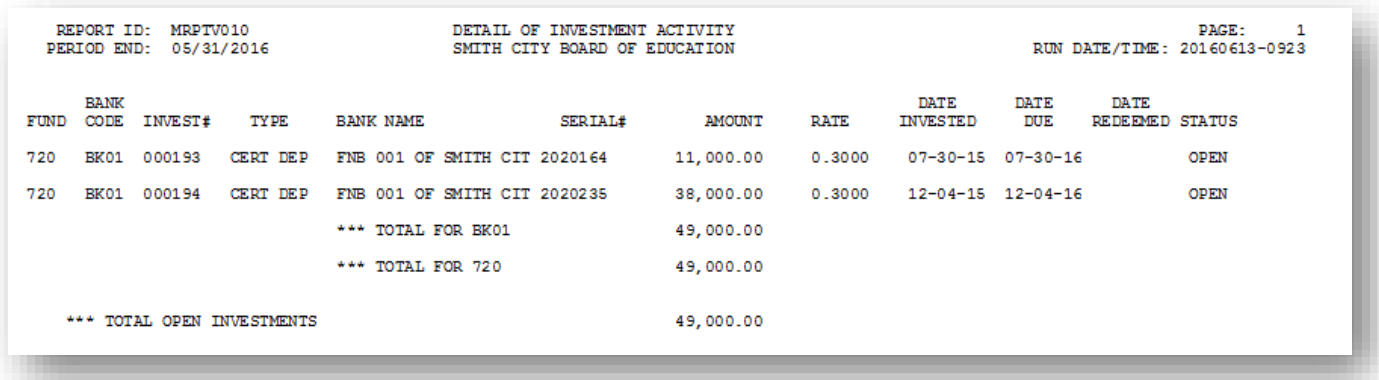

**Georgia Department of Education March 23, 2022** • **3:53 PM** • **Page 8 of 56 All Rights Reserved.**

## <span id="page-11-0"></span>*A2. Monthly Combined Journal by Bank and Fund Report – Example*

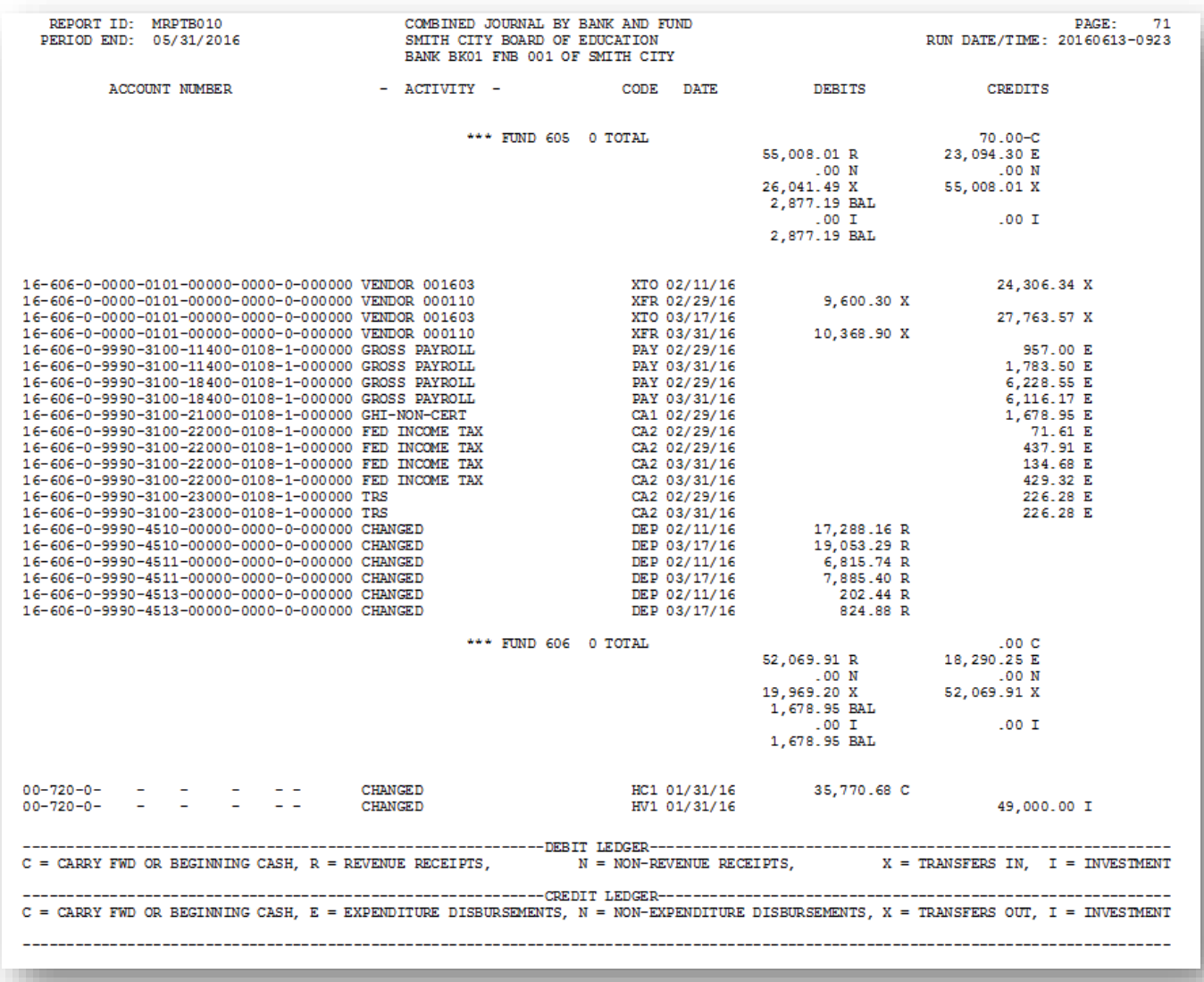

### <span id="page-12-0"></span>*A3. Monthly Summary of Balances by Bank and Fund Report – Example*

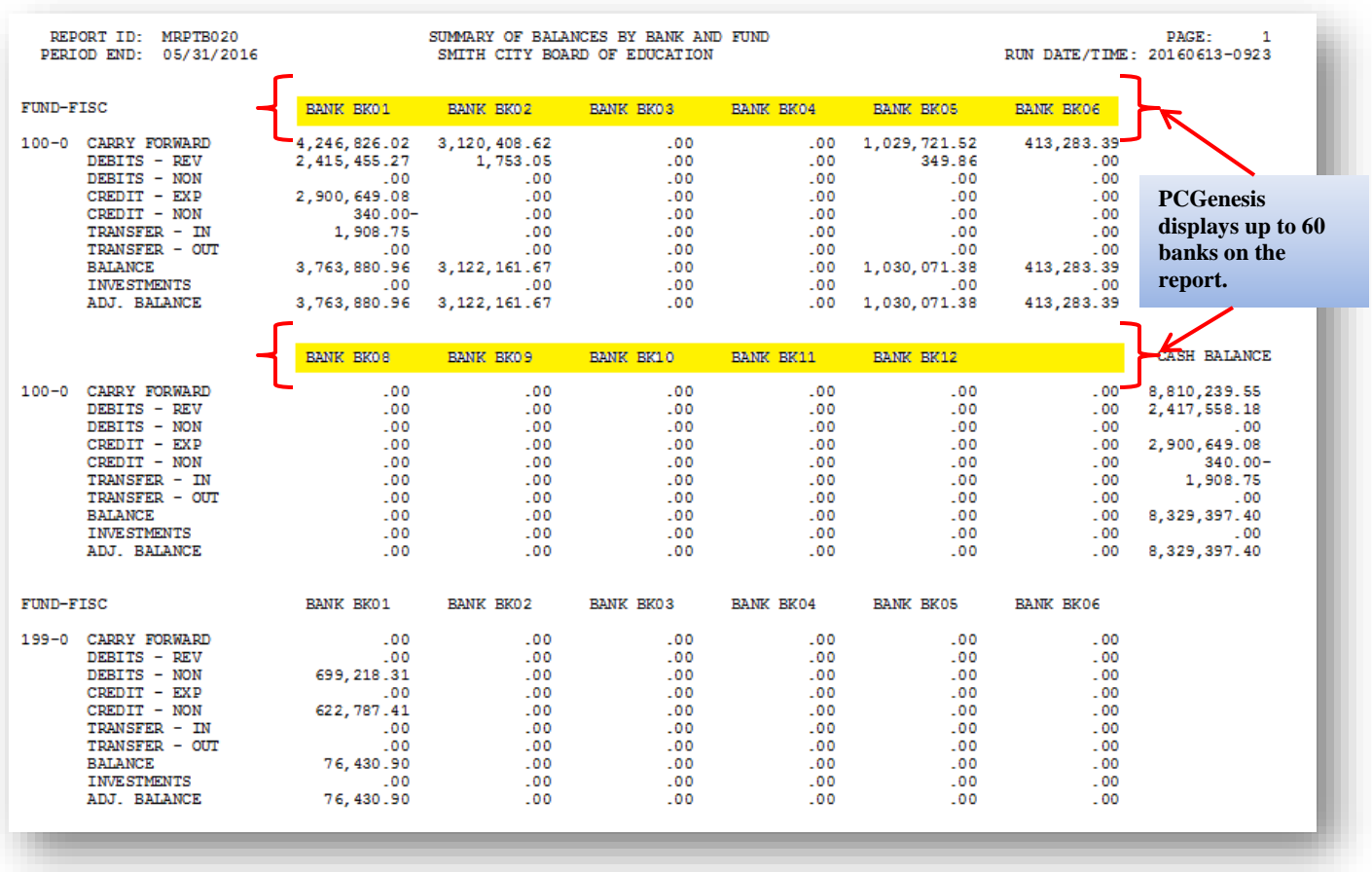

## <span id="page-13-0"></span>*A4. Monthly Cash Journal by Bank and Date Report – Example*

*The final page of the report lists cash receipt and bank totals.*

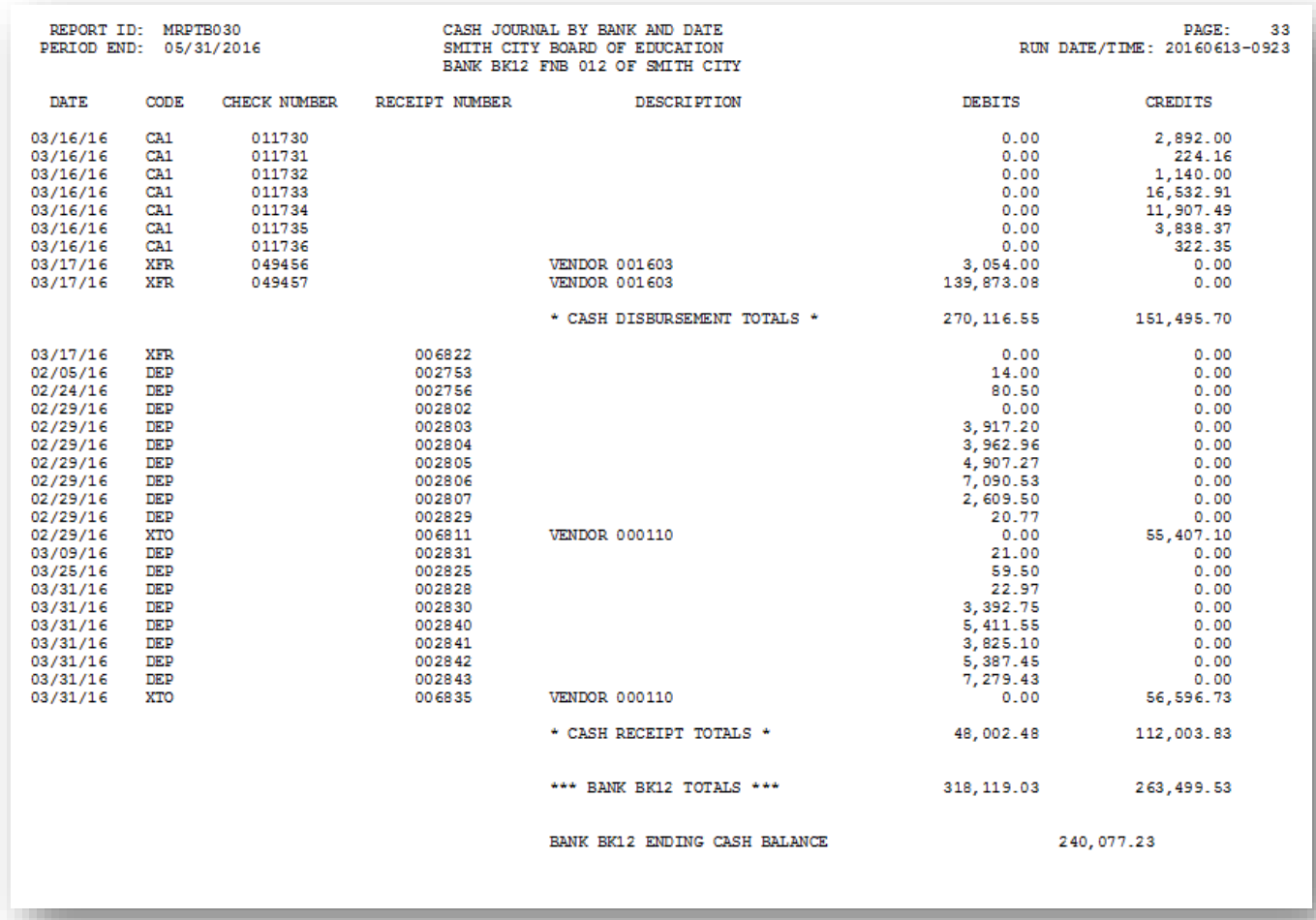

## <span id="page-14-0"></span>*A5. Monthly Revenue Journal Detail Report – Example*

*The final page of the report list estimated, revenue, and uncollected balance grand totals.*

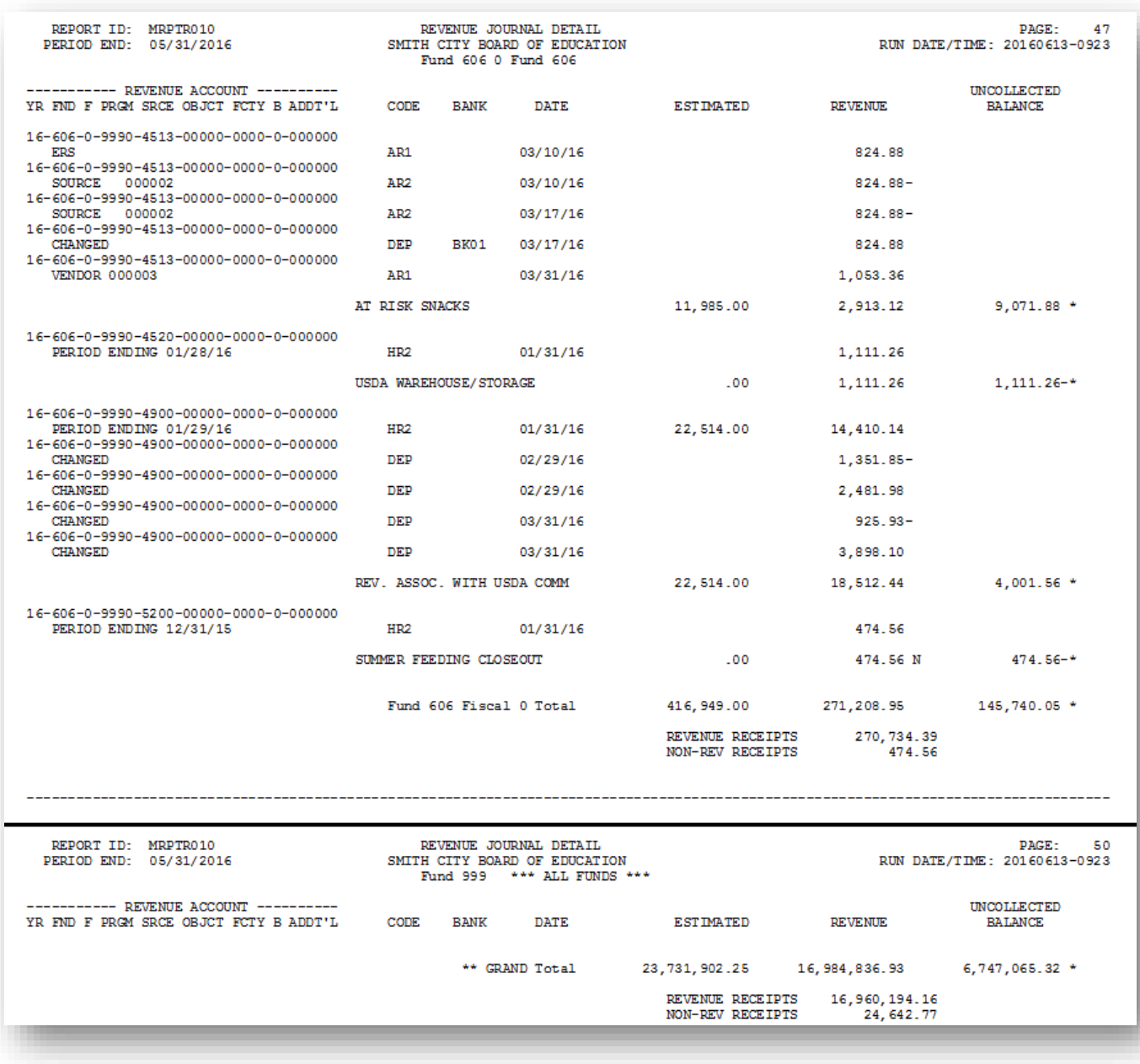

## <span id="page-15-0"></span>*A6. Monthly Revenue Journal Summary Report – Example*

*The final page of the report lists revenue period and year-to-date totals, as well as estimated revenue, uncollected balance, and uncollected percentage totals.*

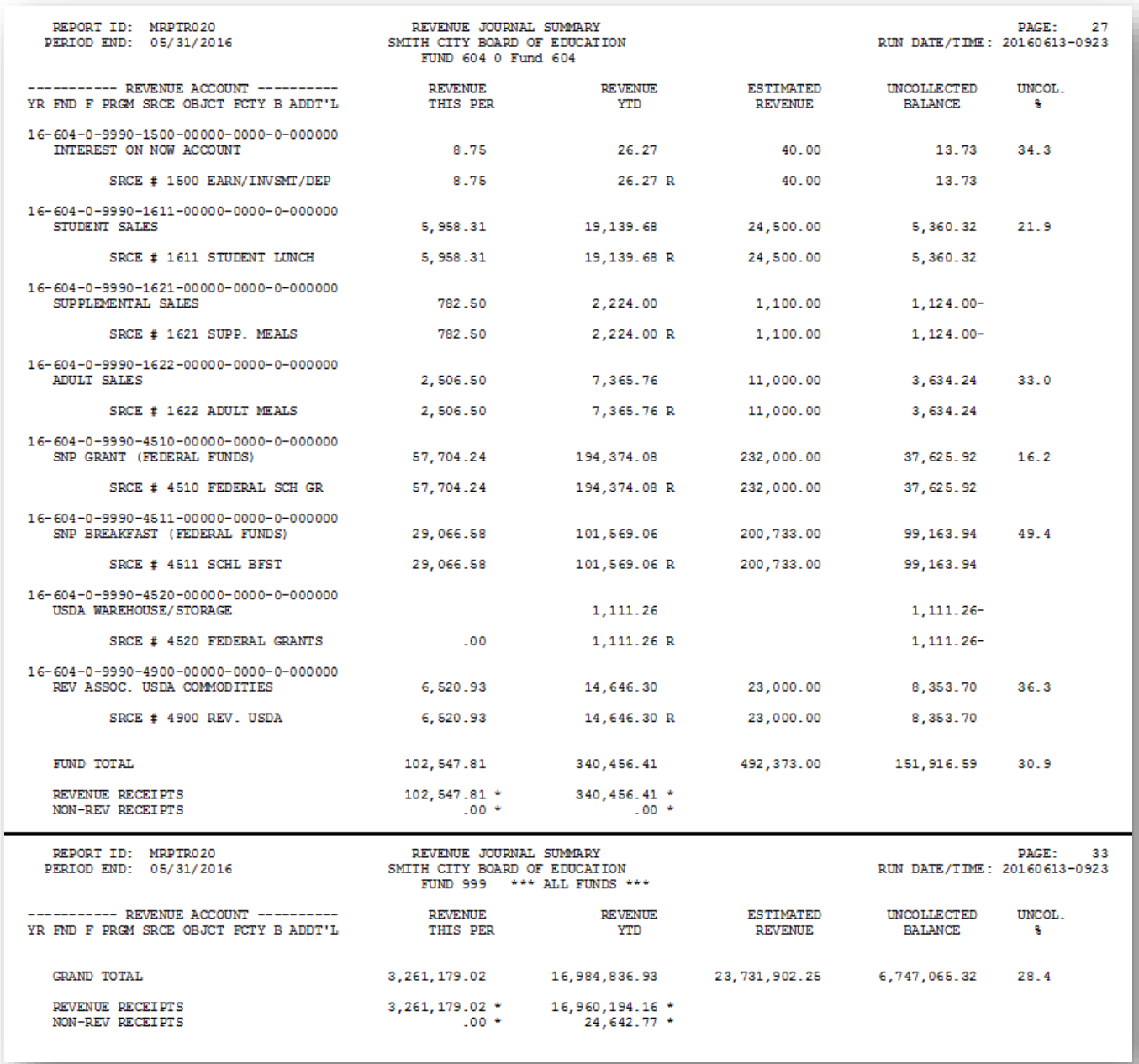

## <span id="page-16-0"></span>*A7. Monthly Expenditure Journal Detail Report – Example*

*The final page of the report lists encumbrance, expenditure, appropriation, and unencumbered balance grand totals.*

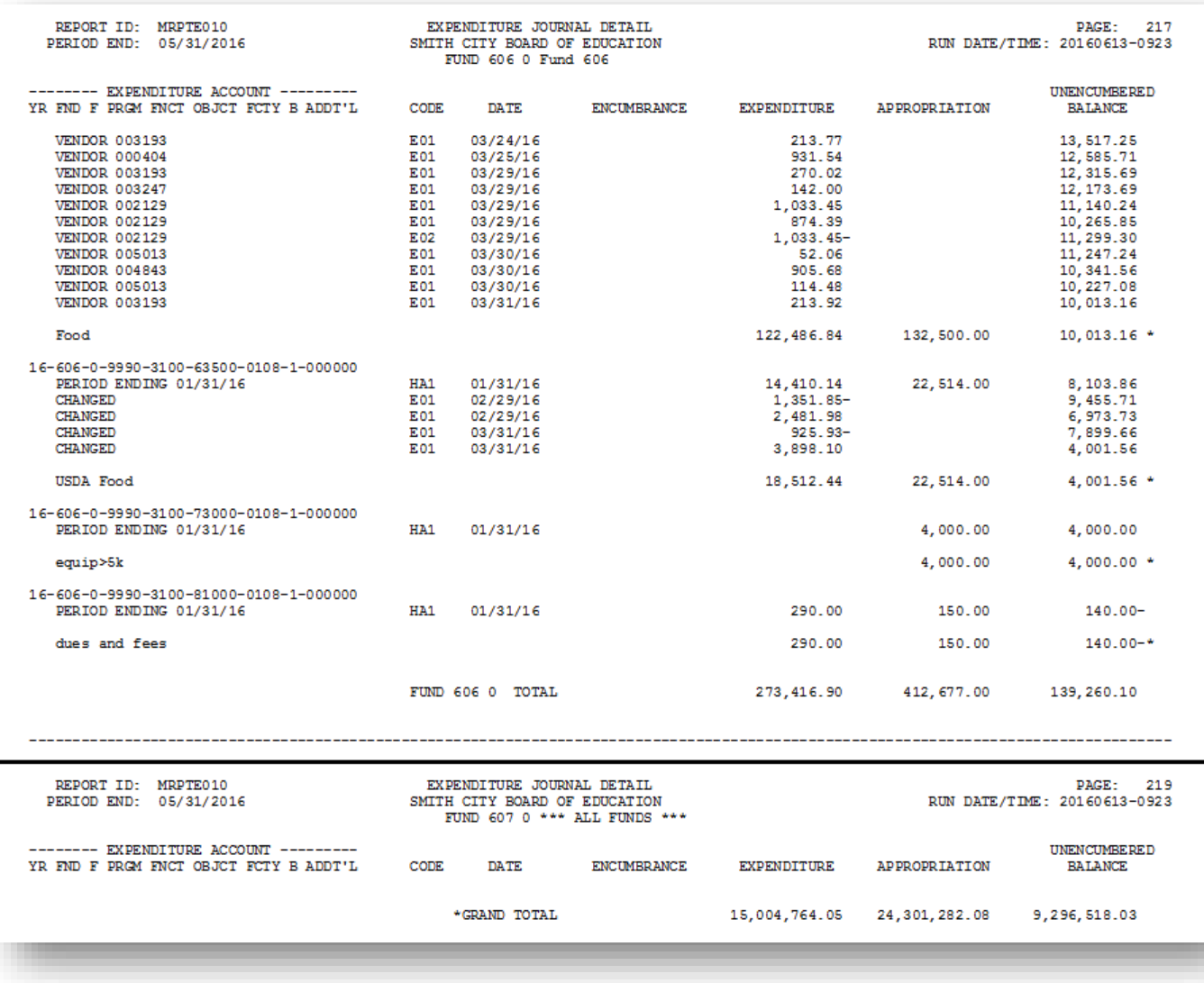

## <span id="page-17-0"></span>*A8. Monthly Expenditure Journal Summary Report – Example*

*The final page of the report lists encumbrance, expenditure, appropriation, and unencumbered balance grand totals.*

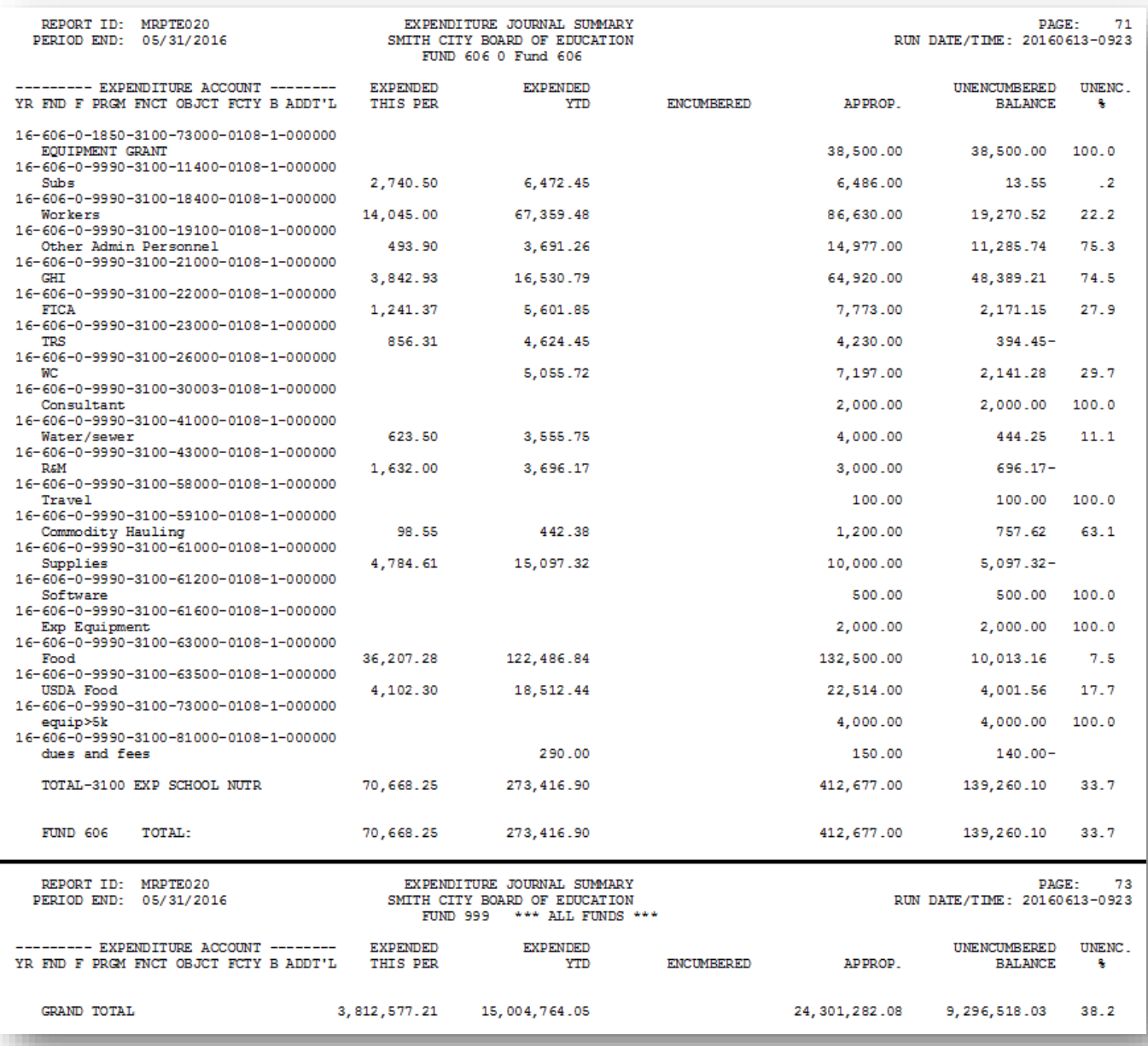

### <span id="page-18-0"></span>*A9. Monthly Expenditure Journal Summary by Function and Object Report – Example*

*The final page of the report lists grand totals for each column.*

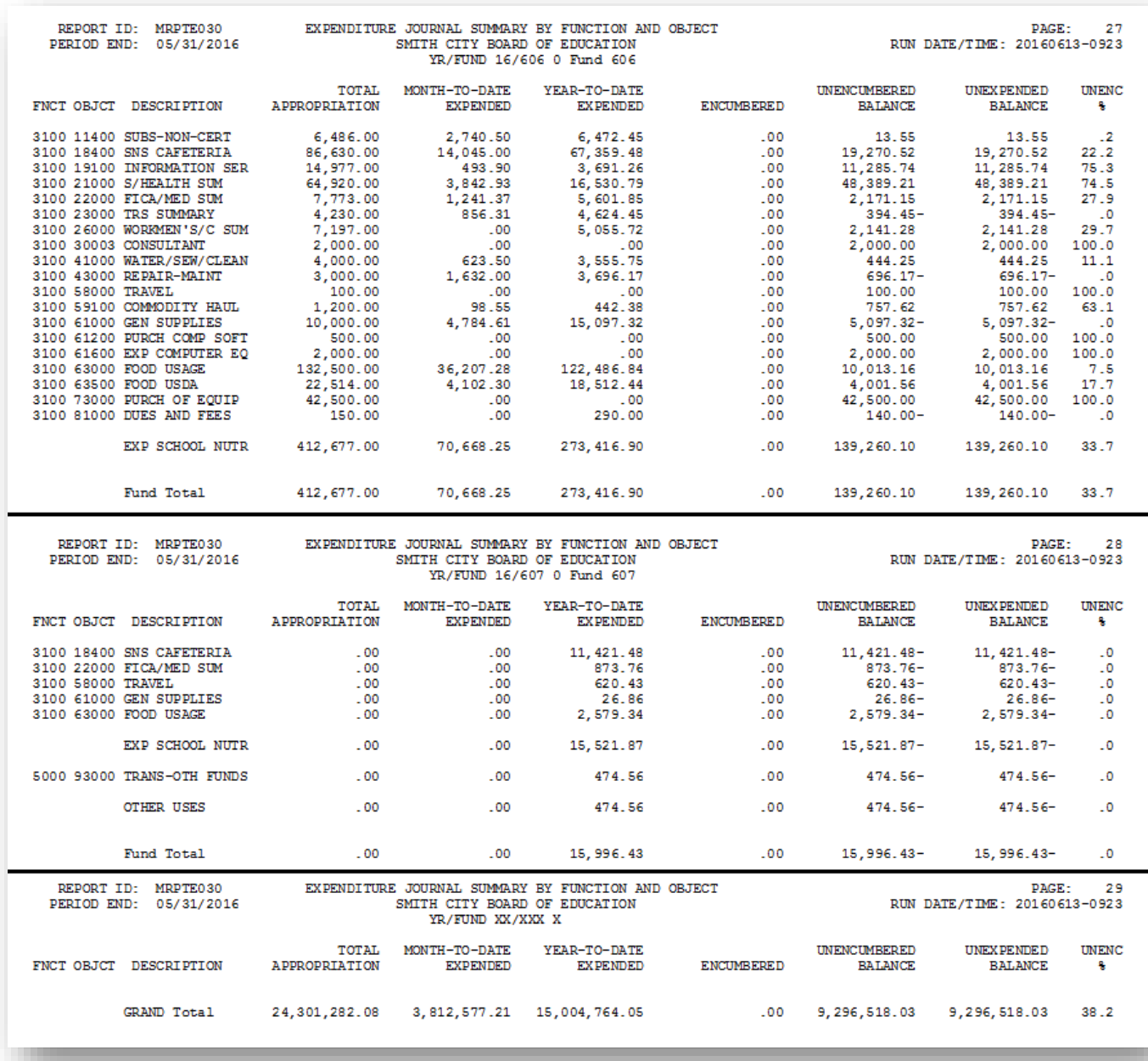

## <span id="page-19-0"></span>*A10. Monthly General Ledger Report – Example*

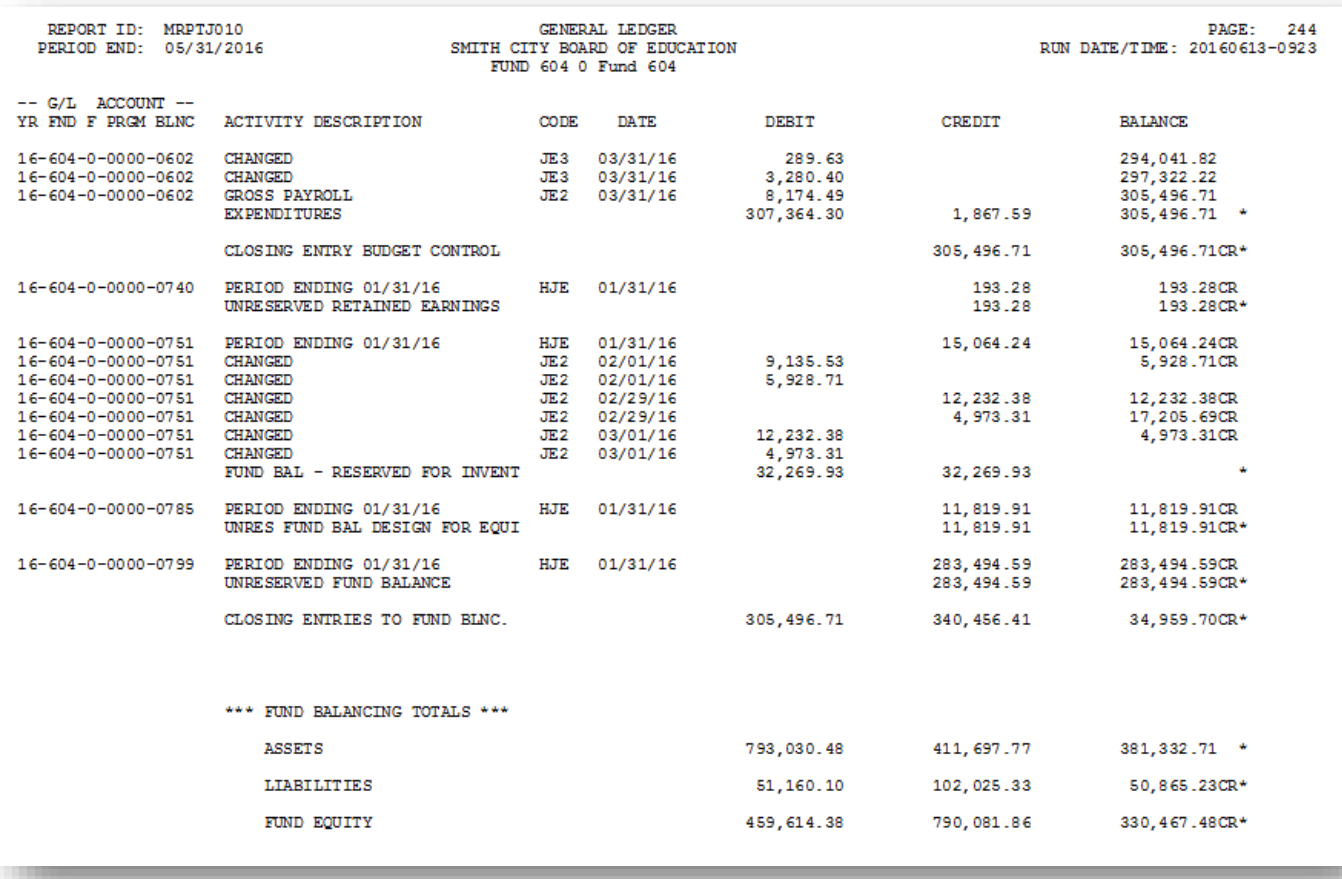

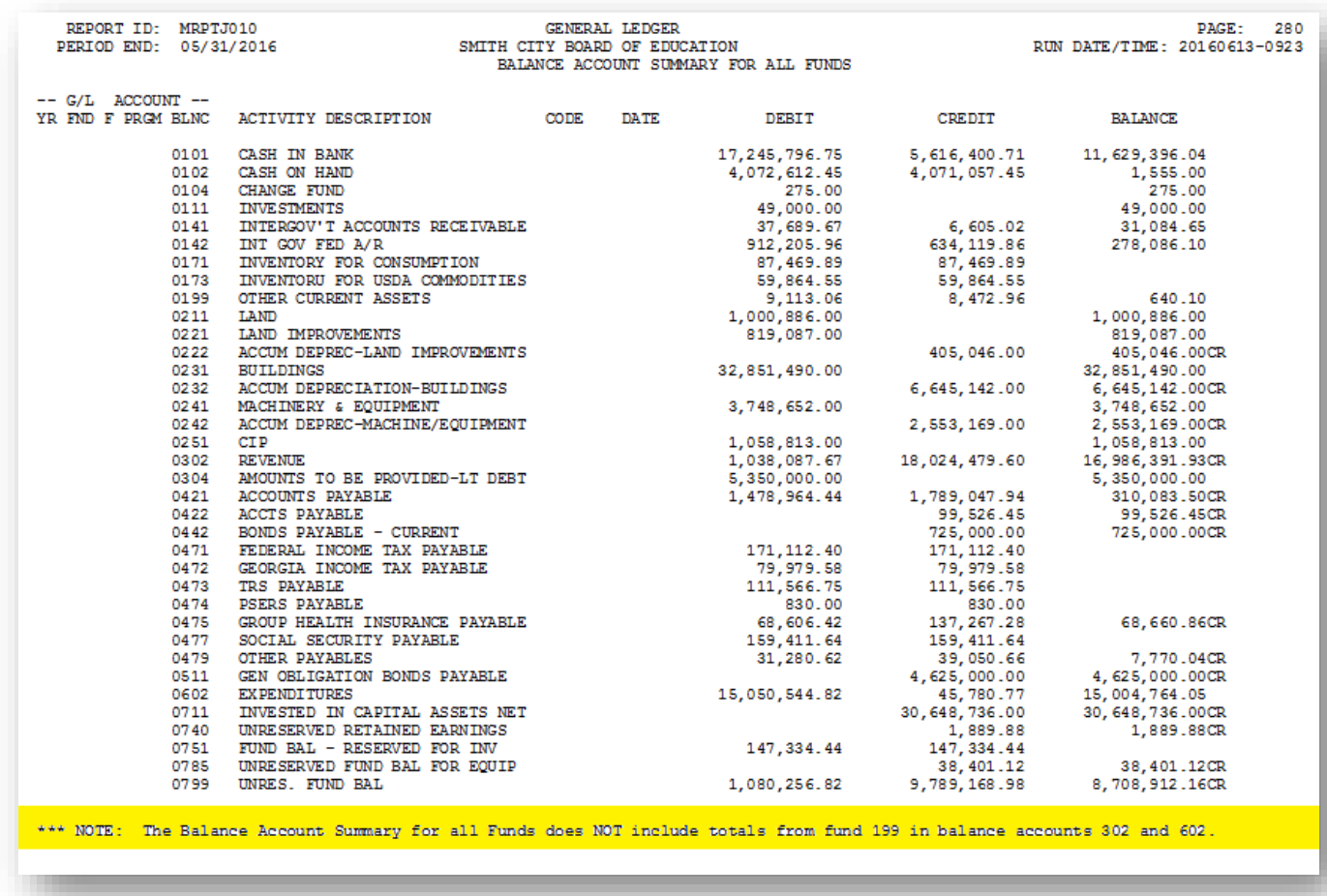

#### *The final page of the report lists Balance Account Summary for All Funds balancing totals.*

## <span id="page-21-0"></span>*A11. Monthly Combined Balance Sheet Account Report – Example*

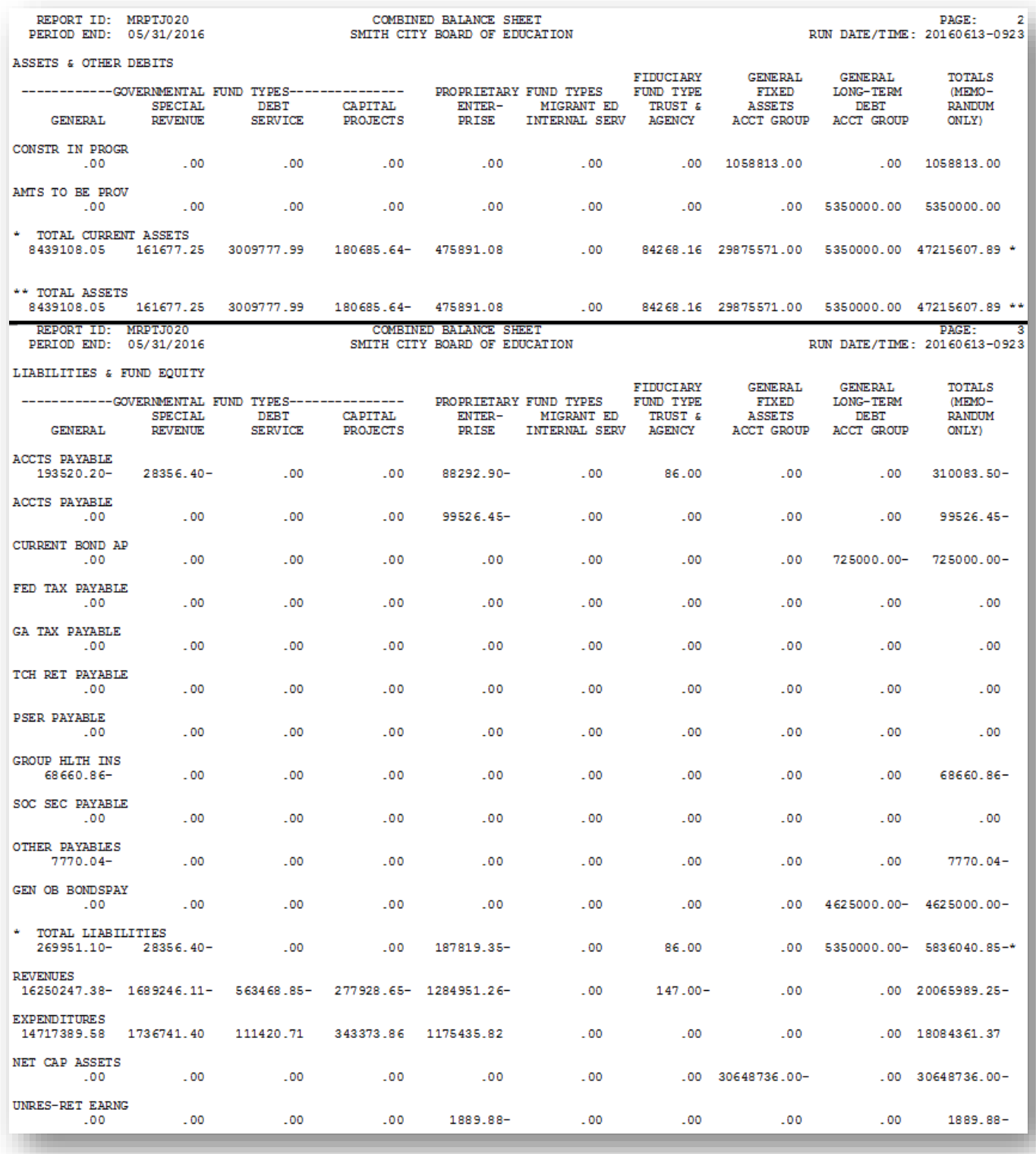

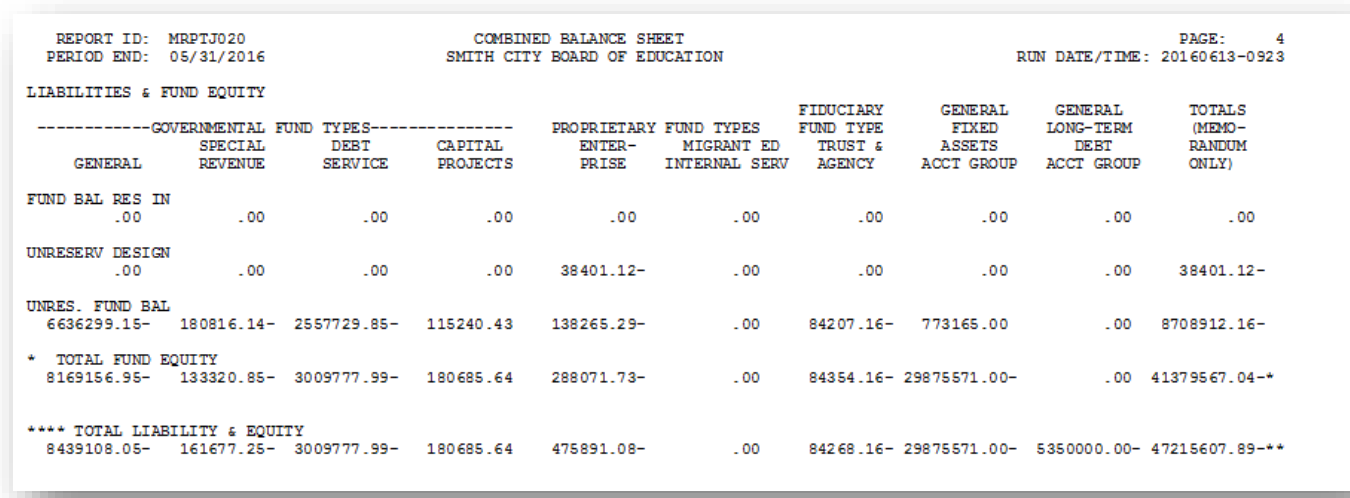

#### *The final page of the report lists liability and equity grand totals for each column.*

**Georgia Department of Education March 23, 2022** • **3:53 PM** • **Page 20 of 56 All Rights Reserved.**

## <span id="page-23-0"></span>*A12. Monthly Revenue and Expenditure Comparison Report – Example*

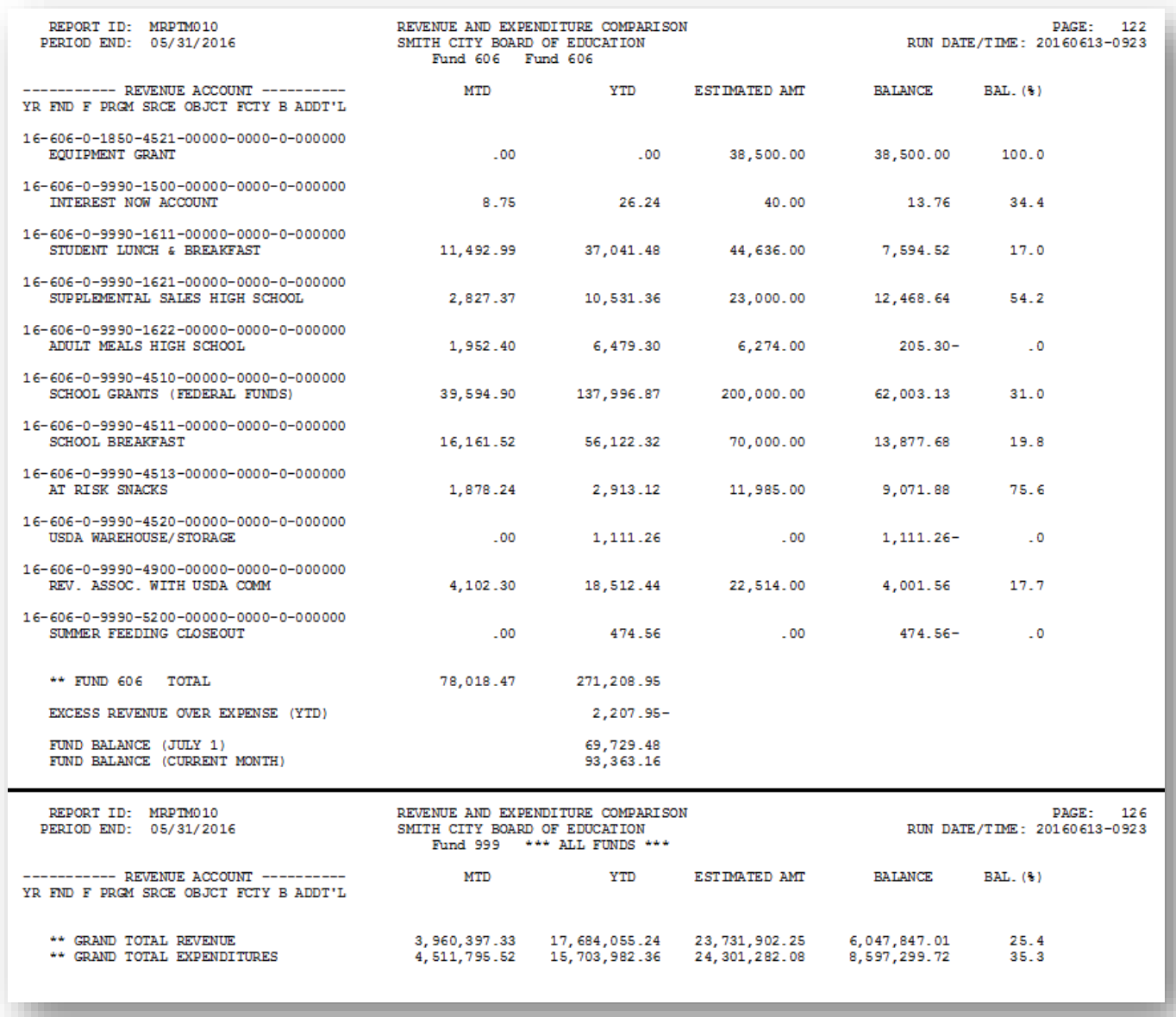

# <span id="page-24-1"></span><span id="page-24-0"></span>*Procedure B: Processing the DE Form 0396 Reports B1. Adding/Displaying/Updating a DE Form 0396 Control File Record*

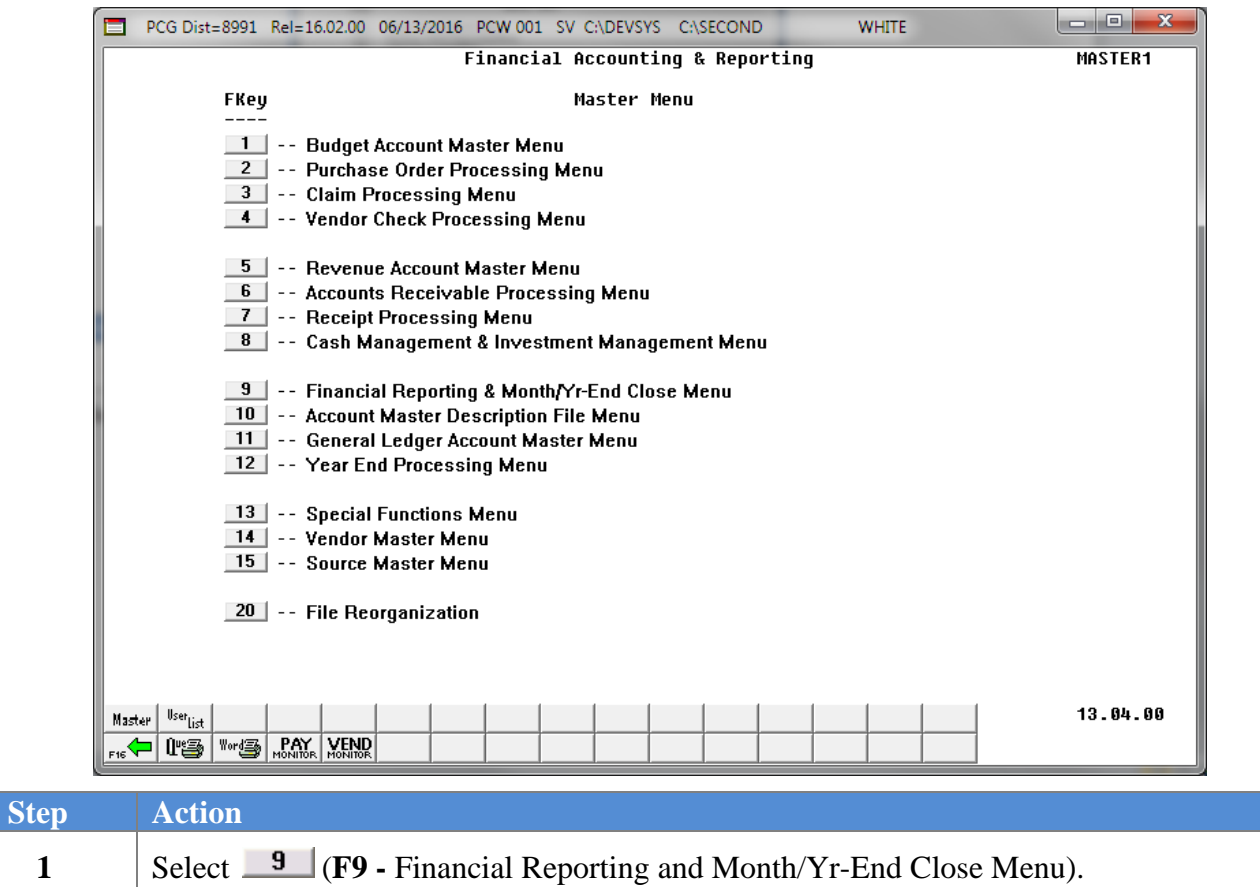

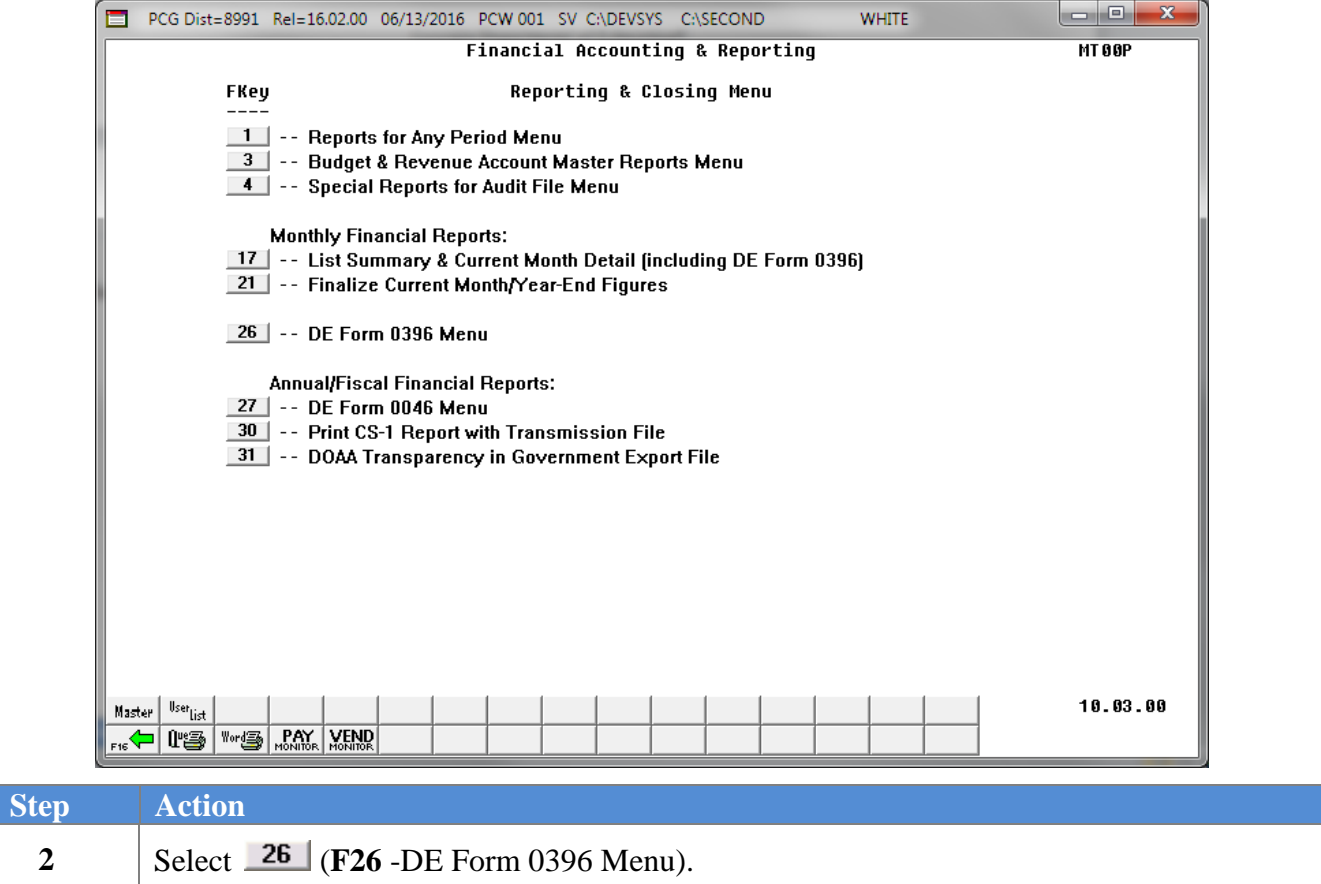

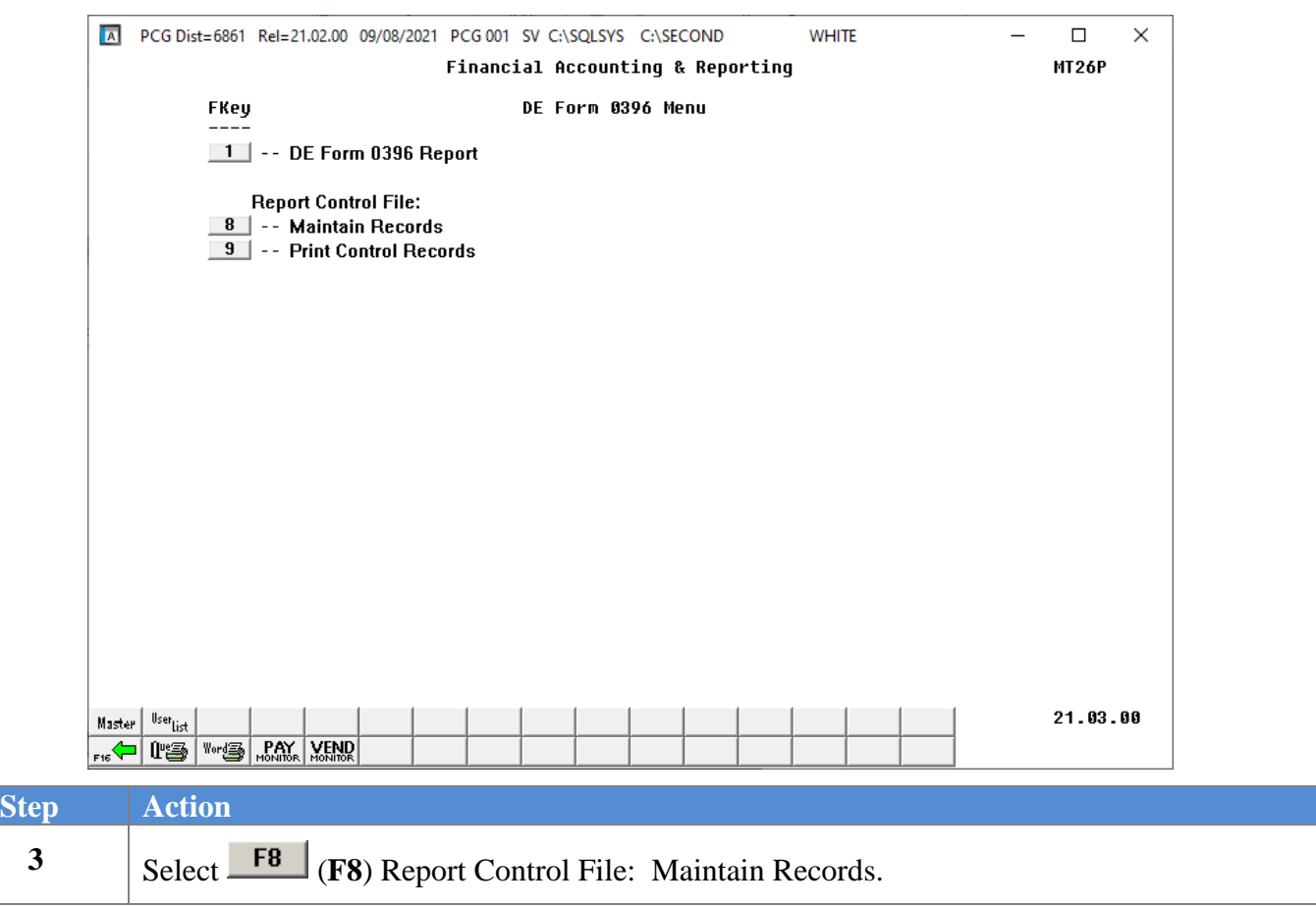

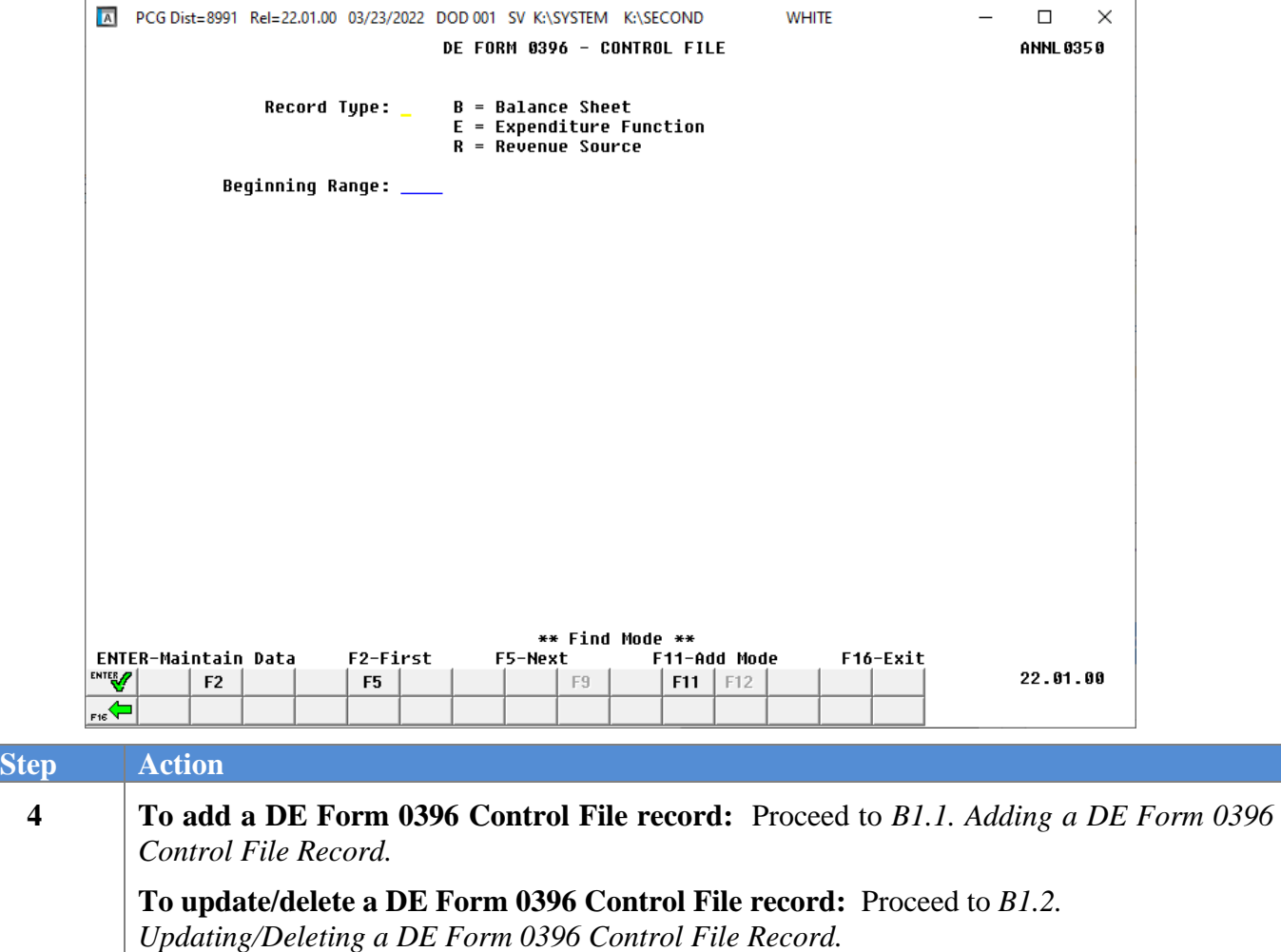

## <span id="page-28-0"></span>**B1.1. Adding a DE Form 0396 Control File Record**

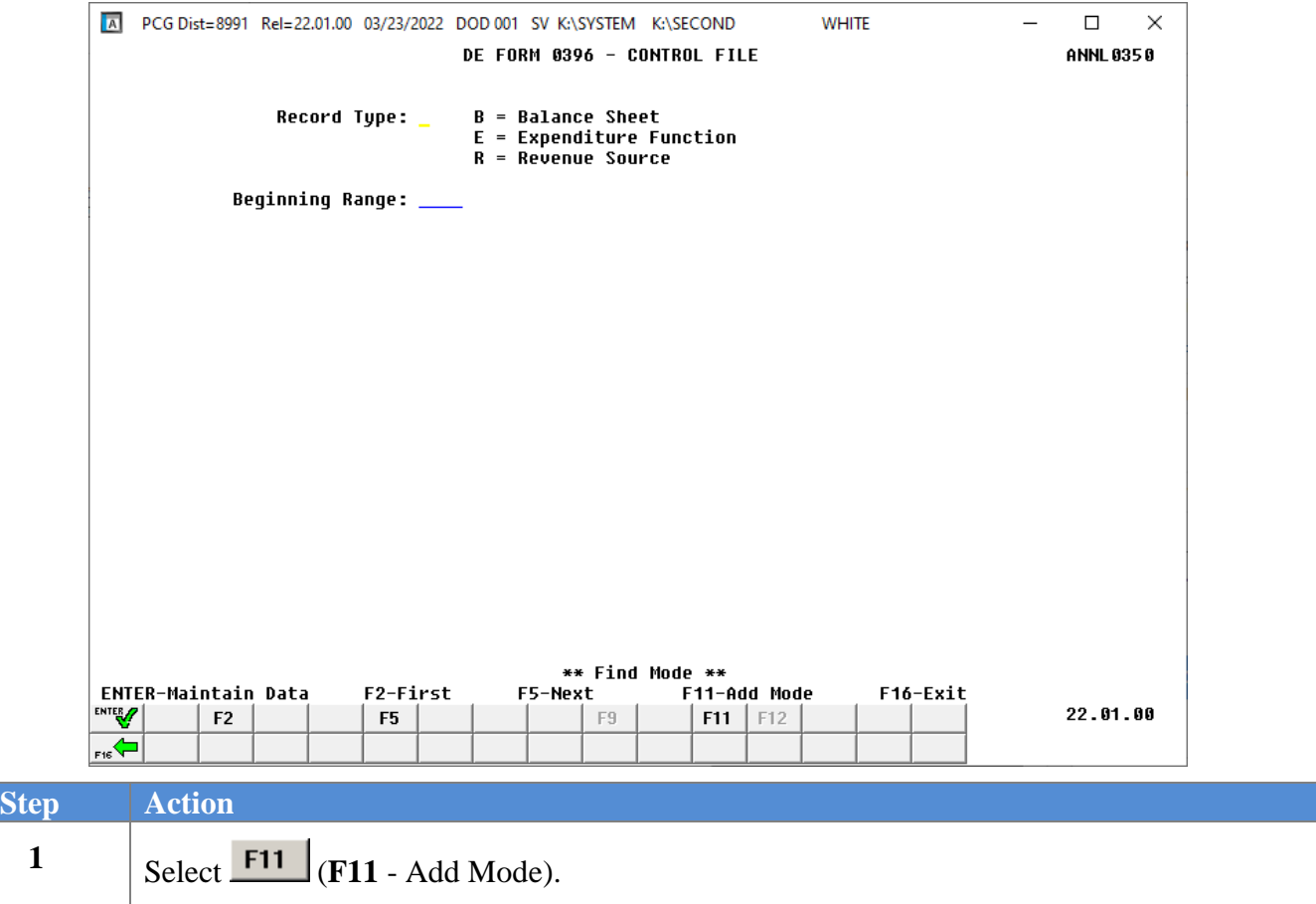

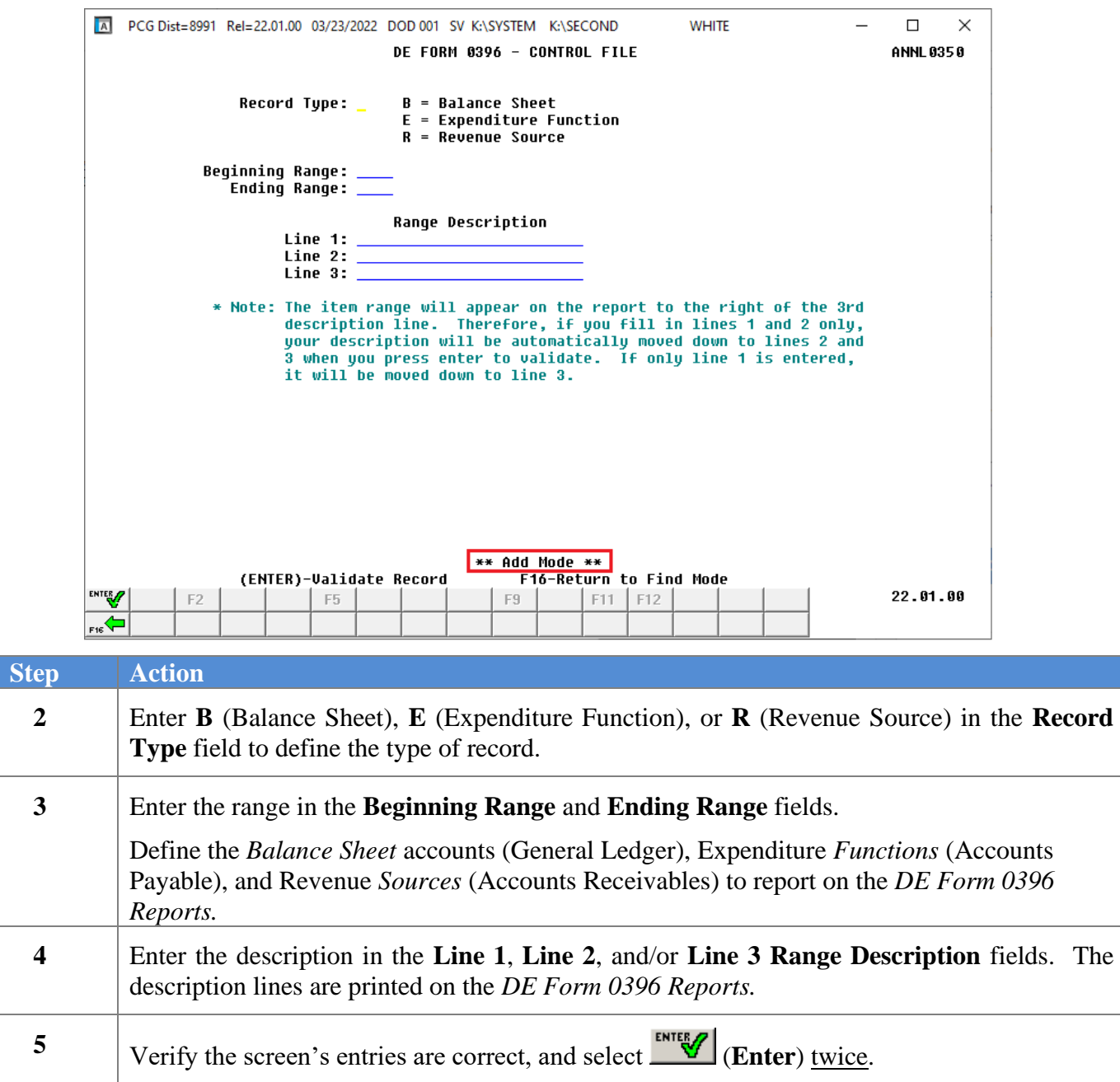

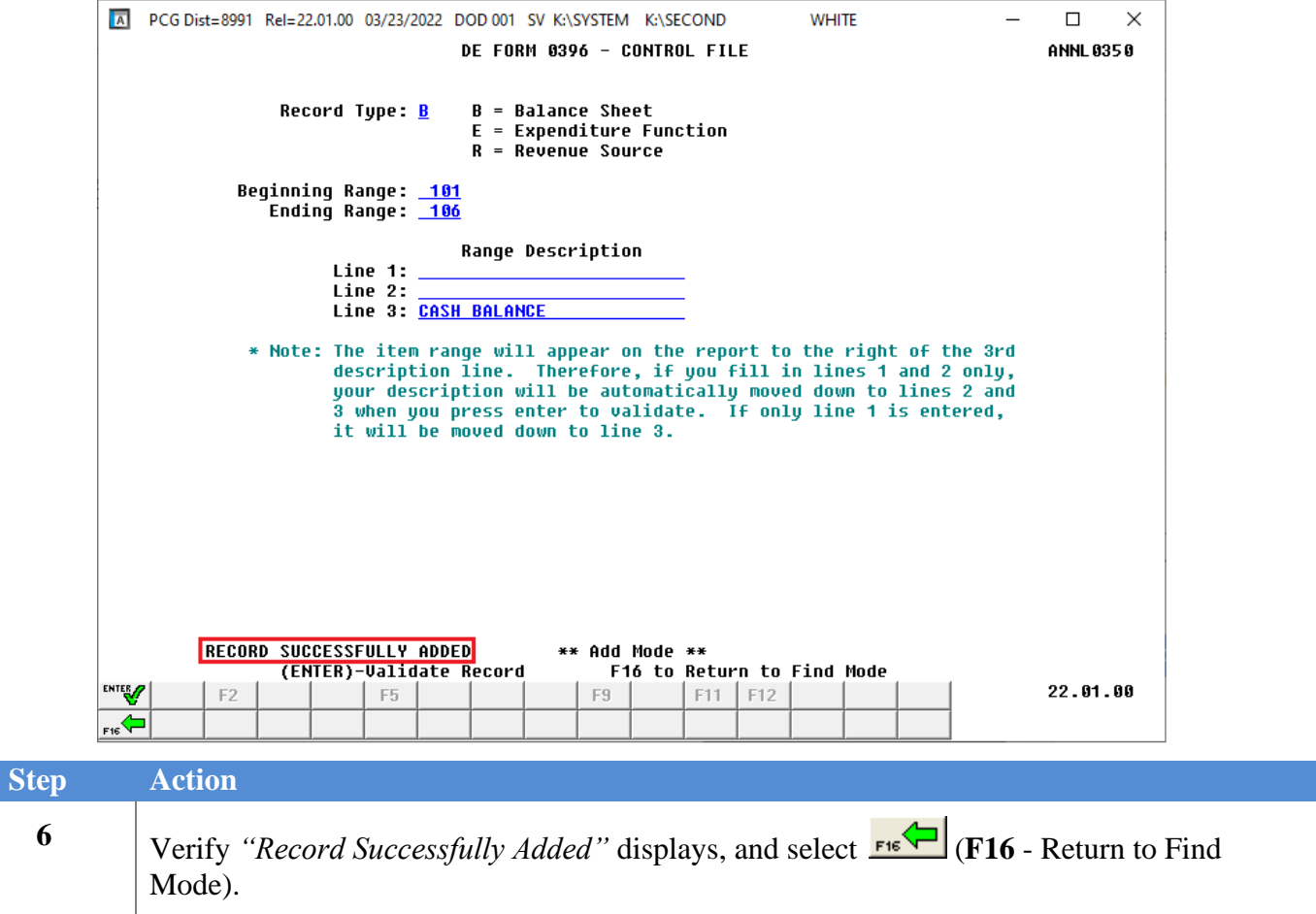

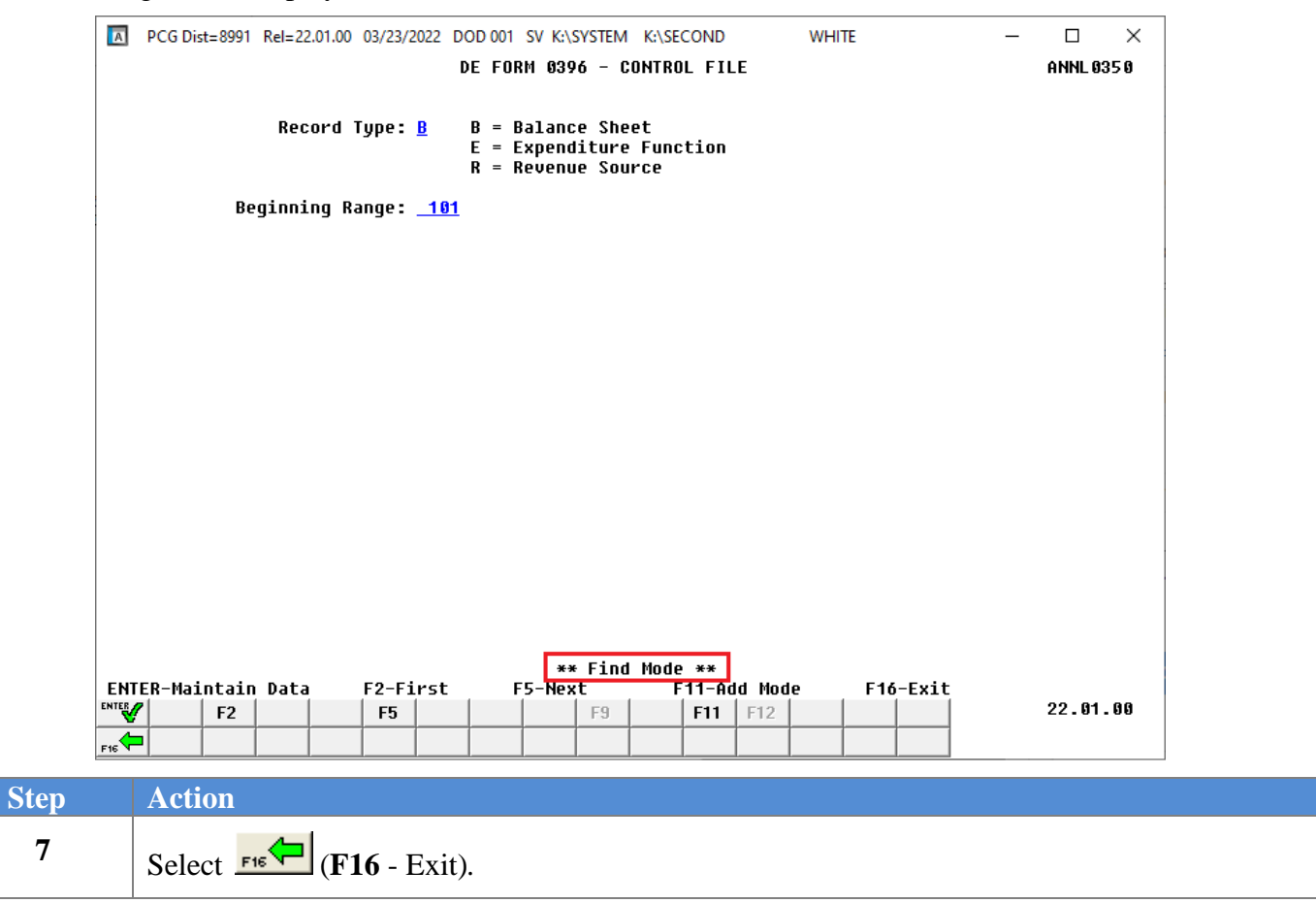

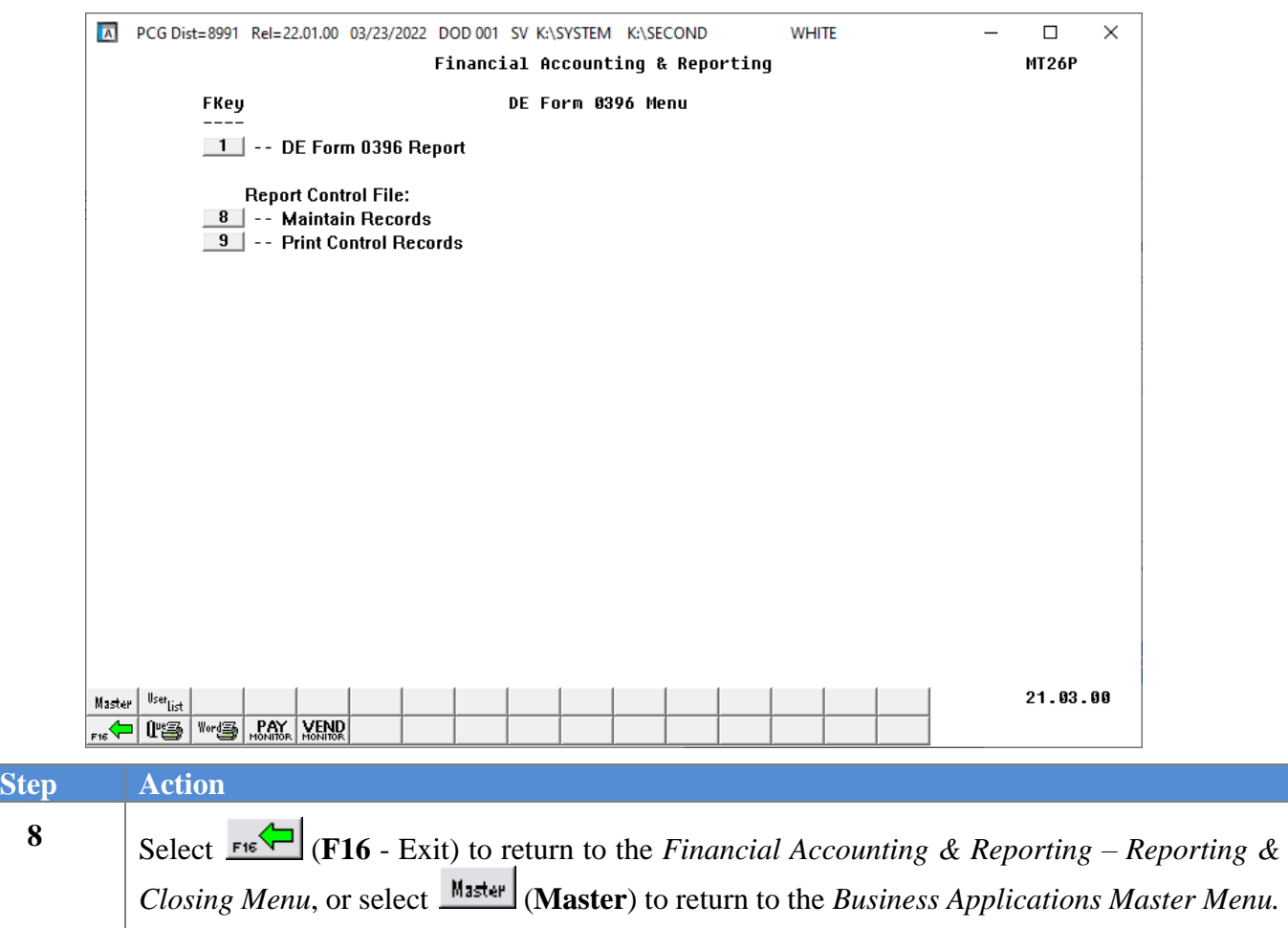

## <span id="page-33-0"></span>**B1.2. Updating/Deleting a DE Form 0396 Control File Record**

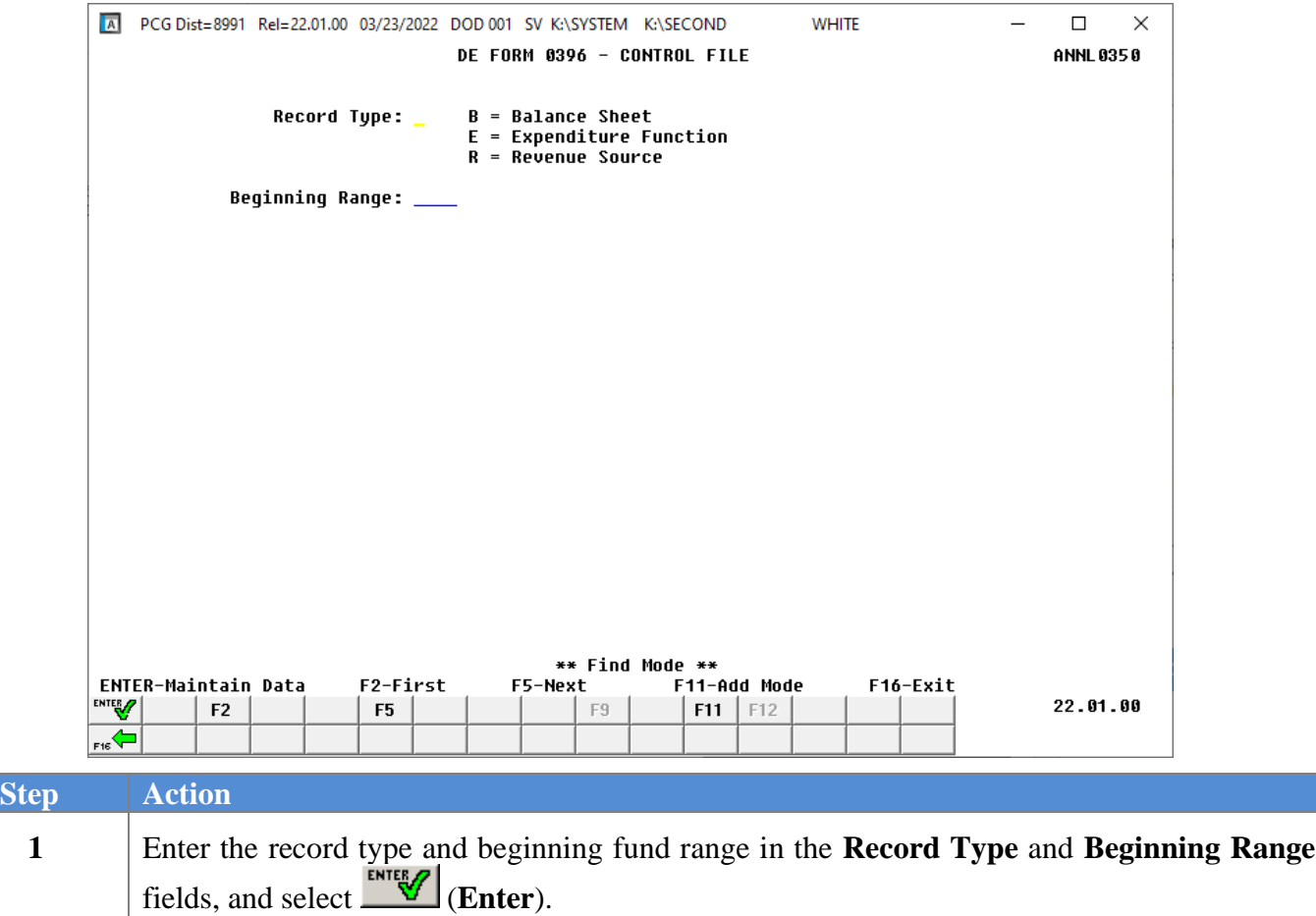

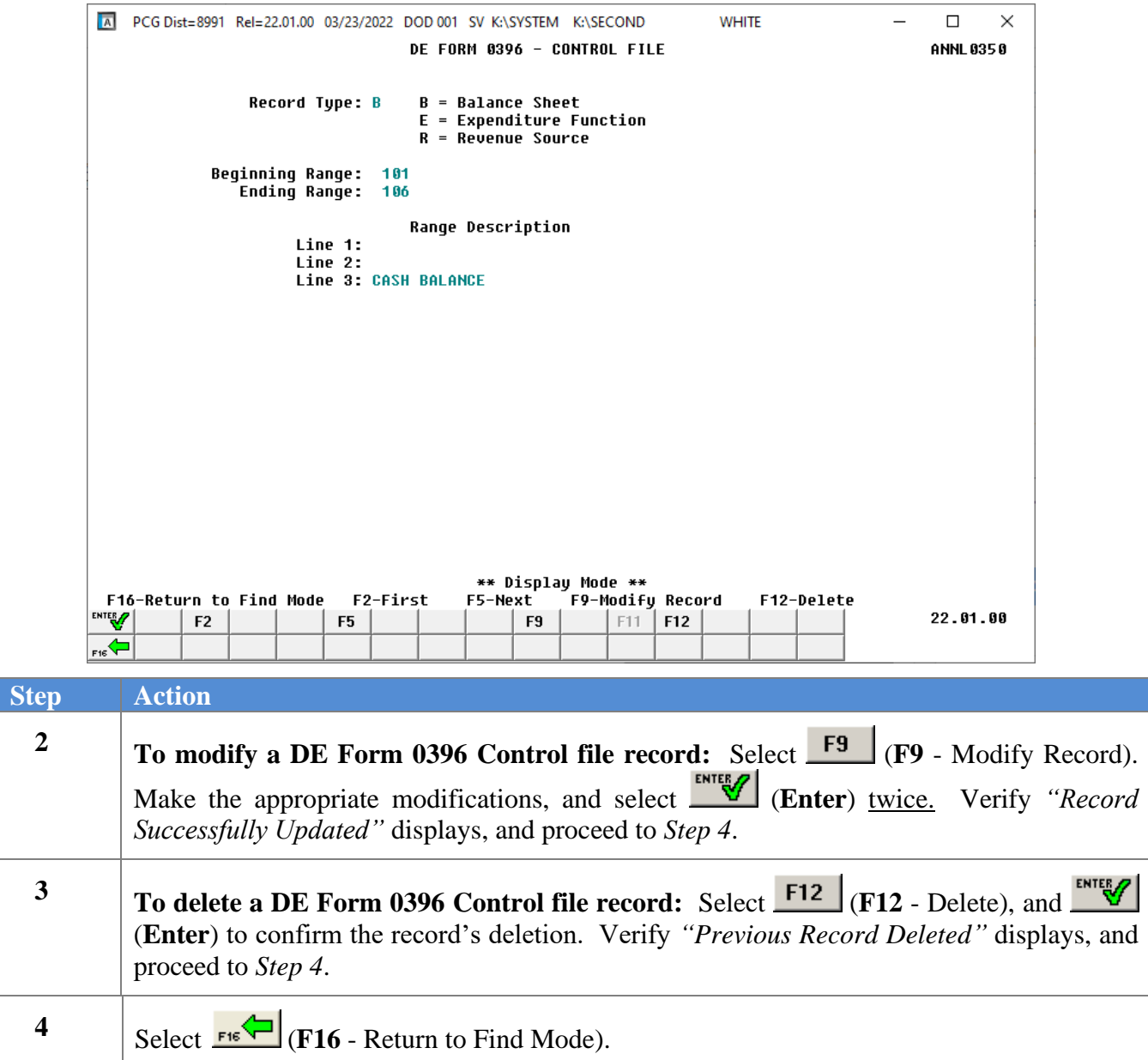

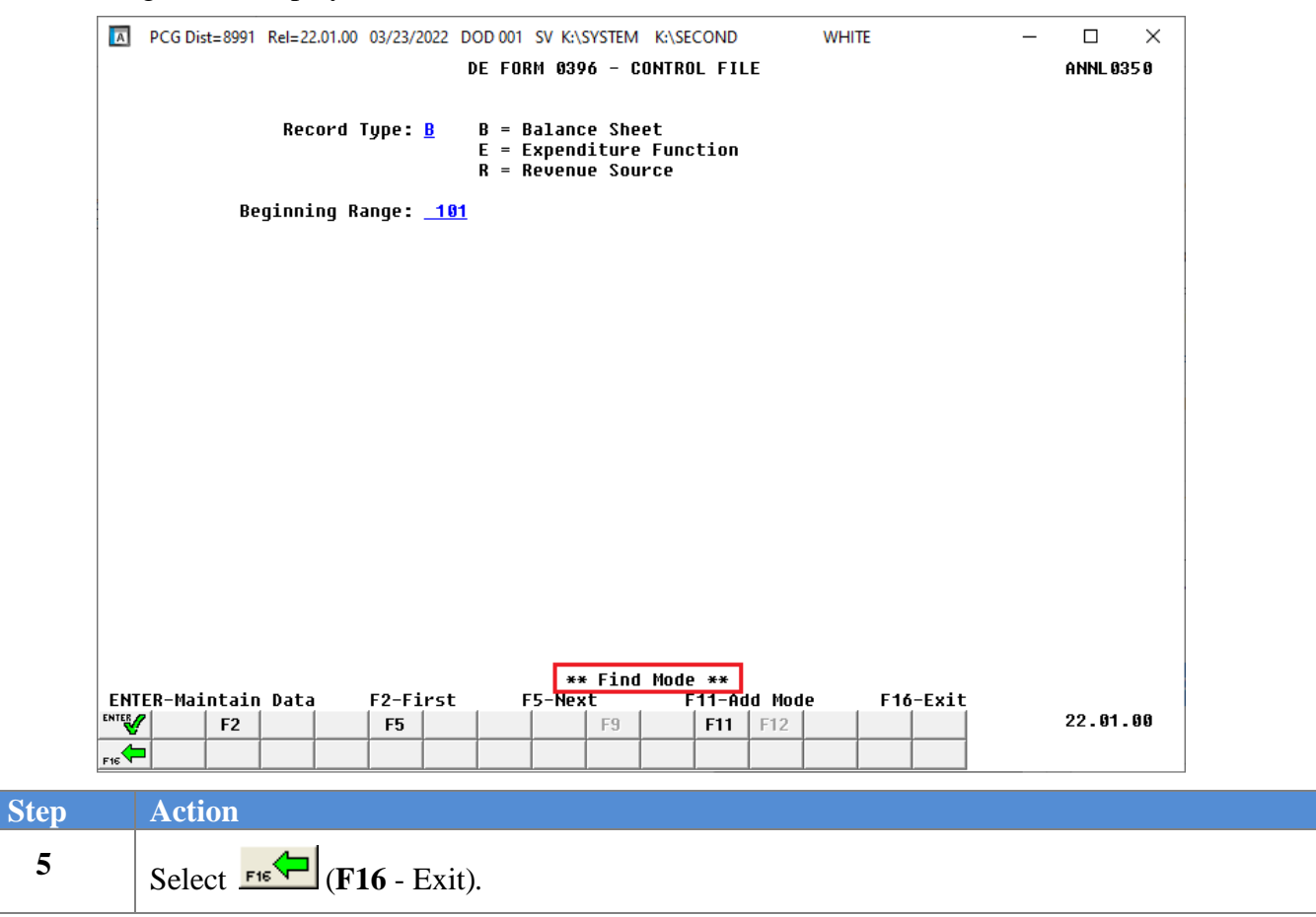

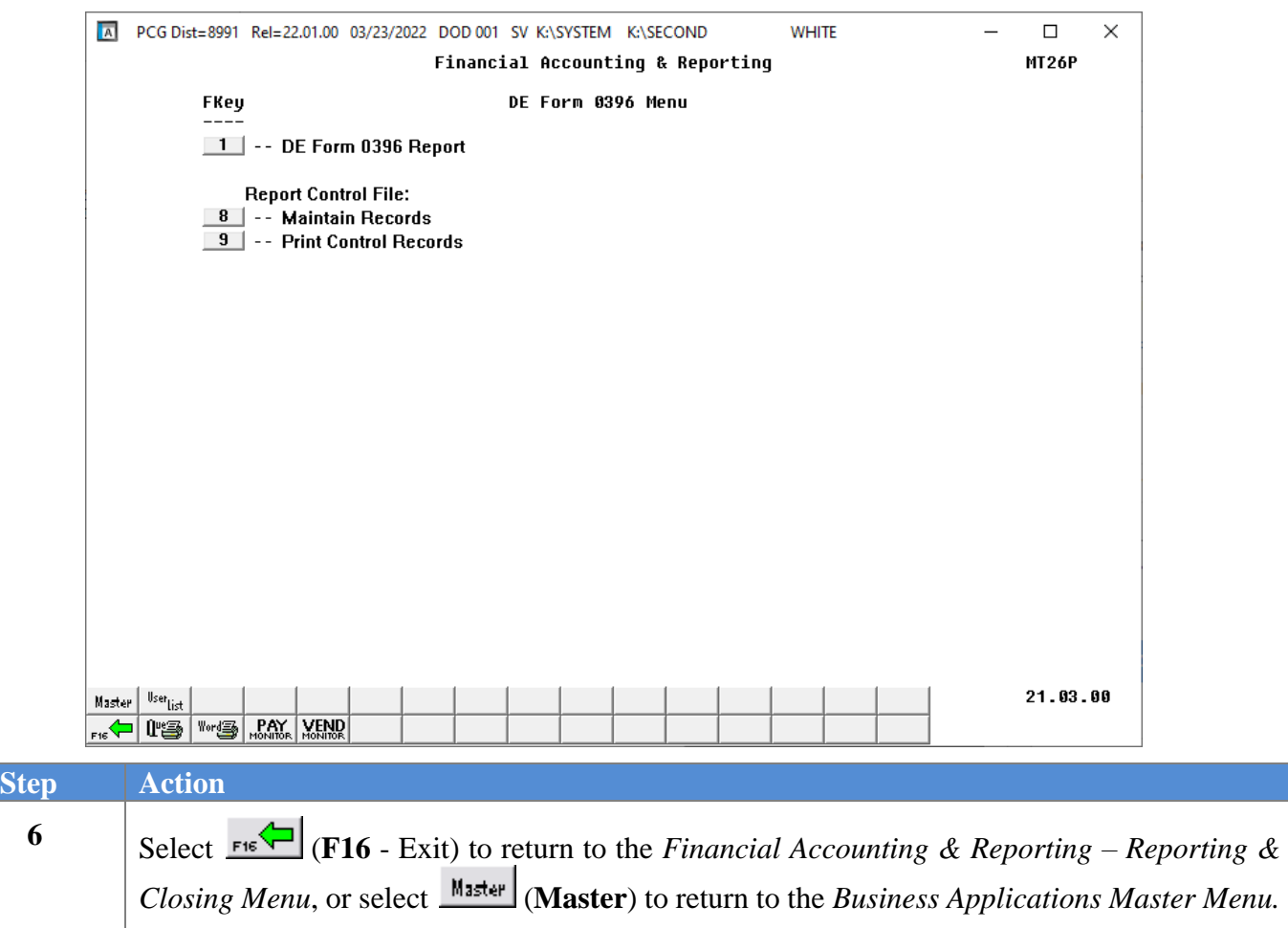

## <span id="page-37-0"></span>*B2. Printing the DE Form 0396 Control File*

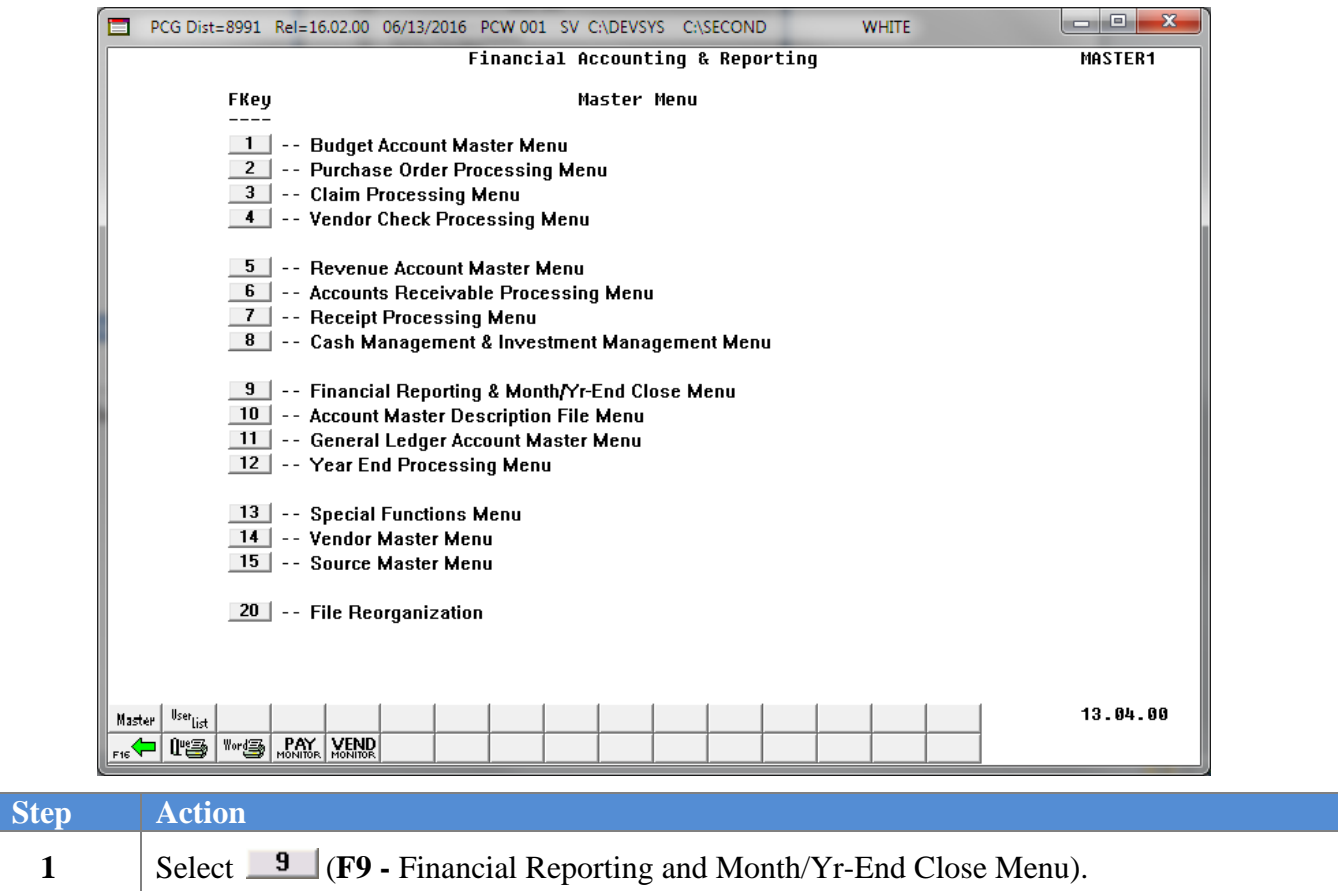

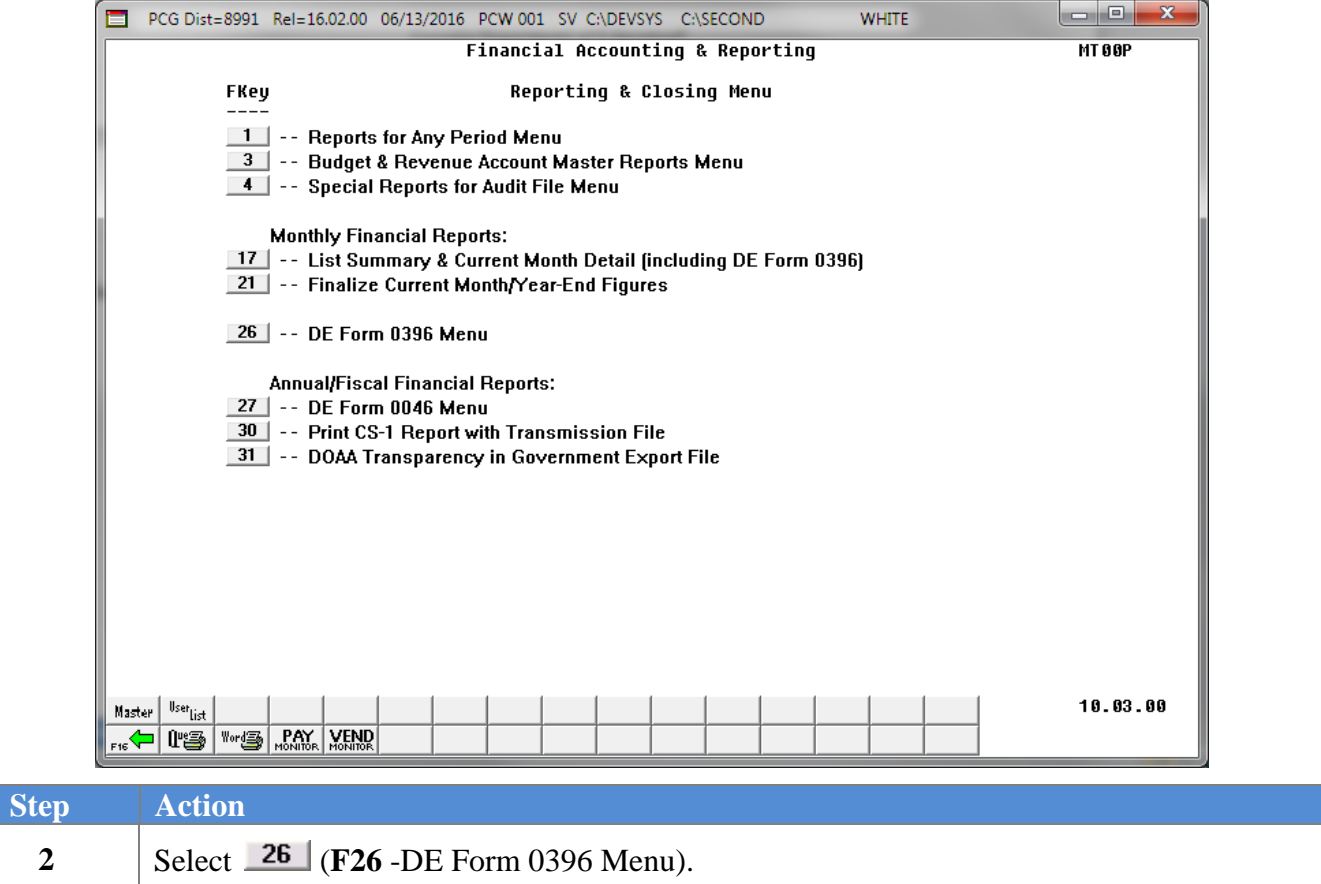

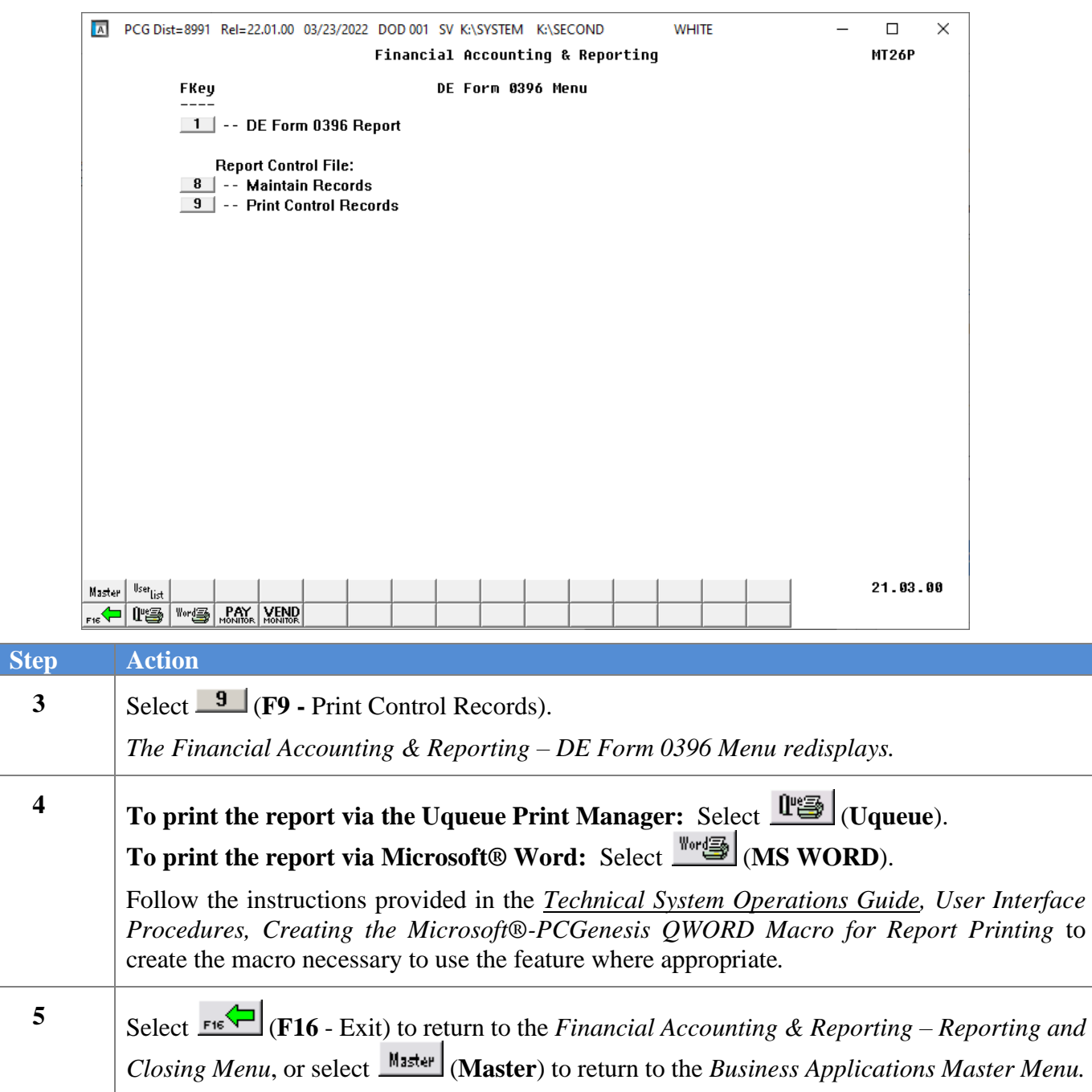

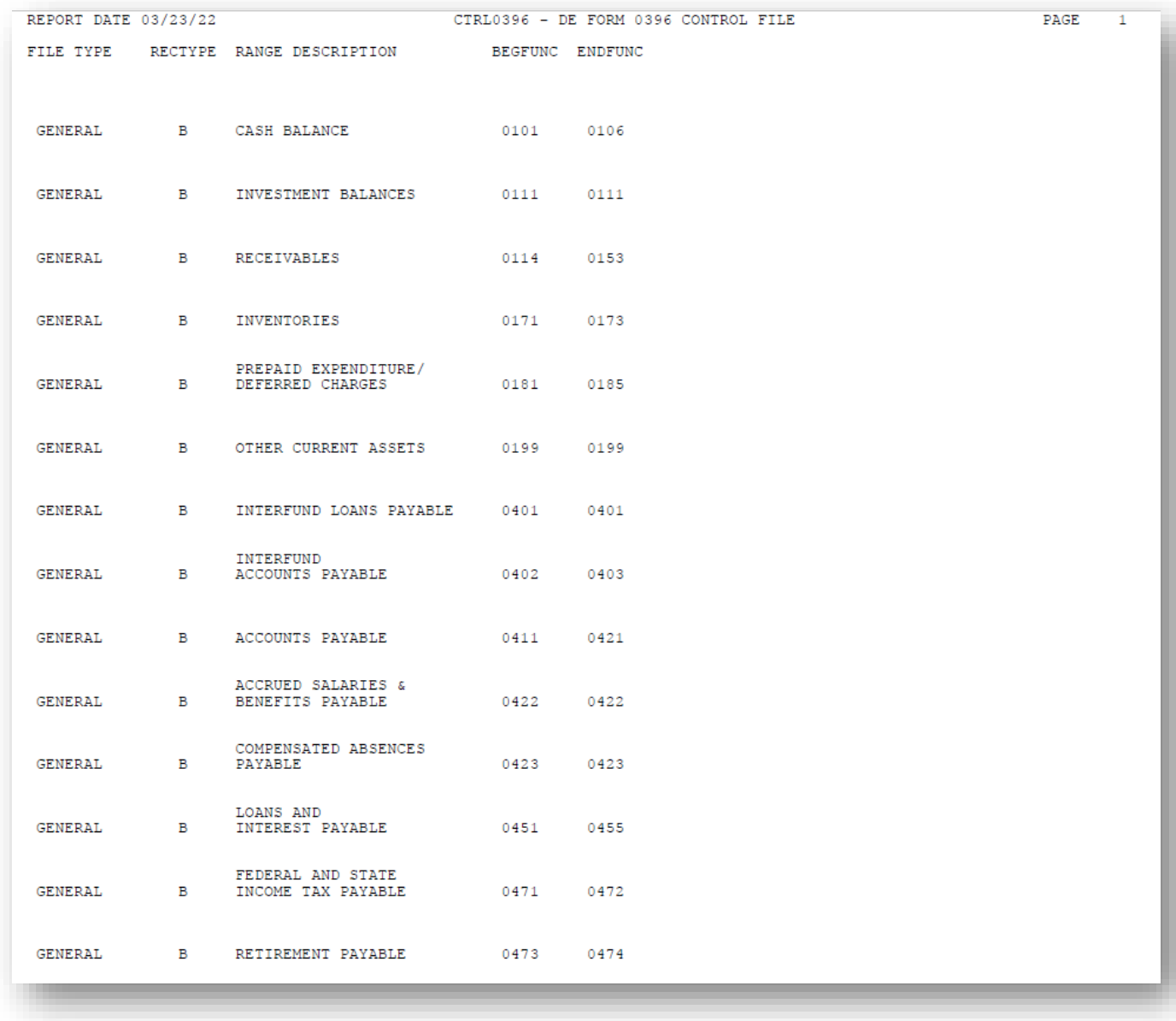

### <span id="page-40-0"></span>*B2.1. DE Form 0396 Control File Report – Example*

## <span id="page-41-0"></span>*B3. Printing the Monthly DE Form 0396 Reports*

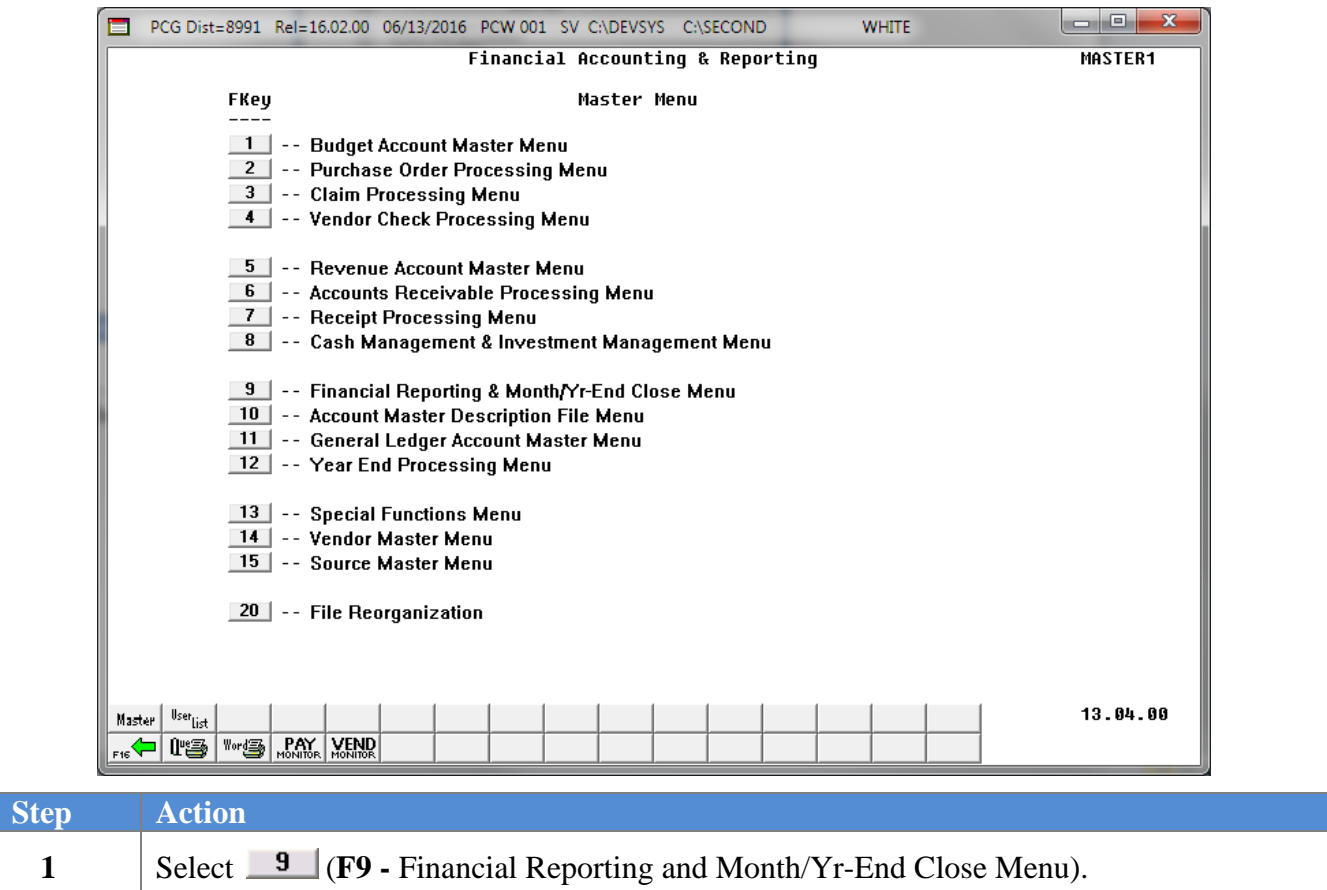

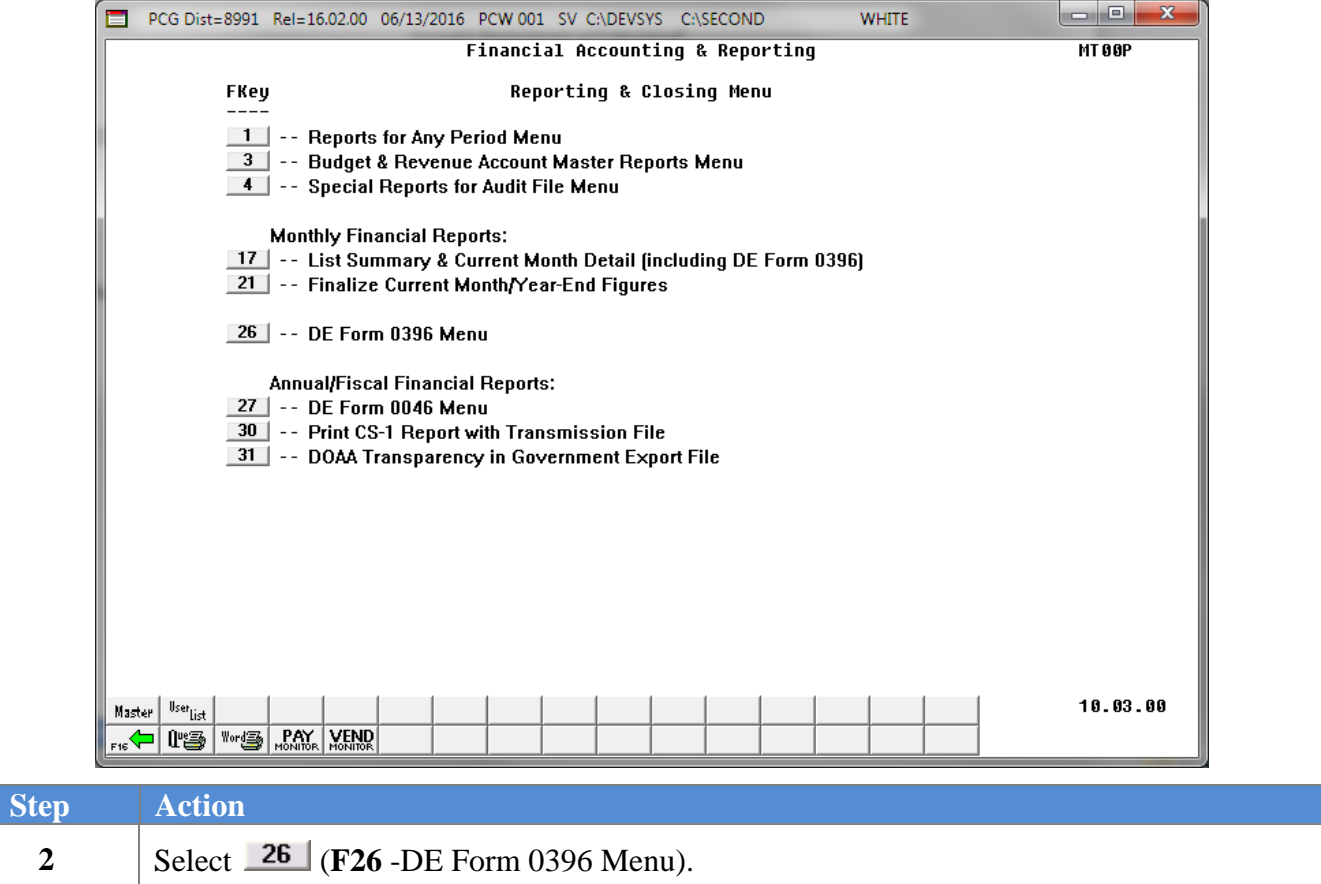

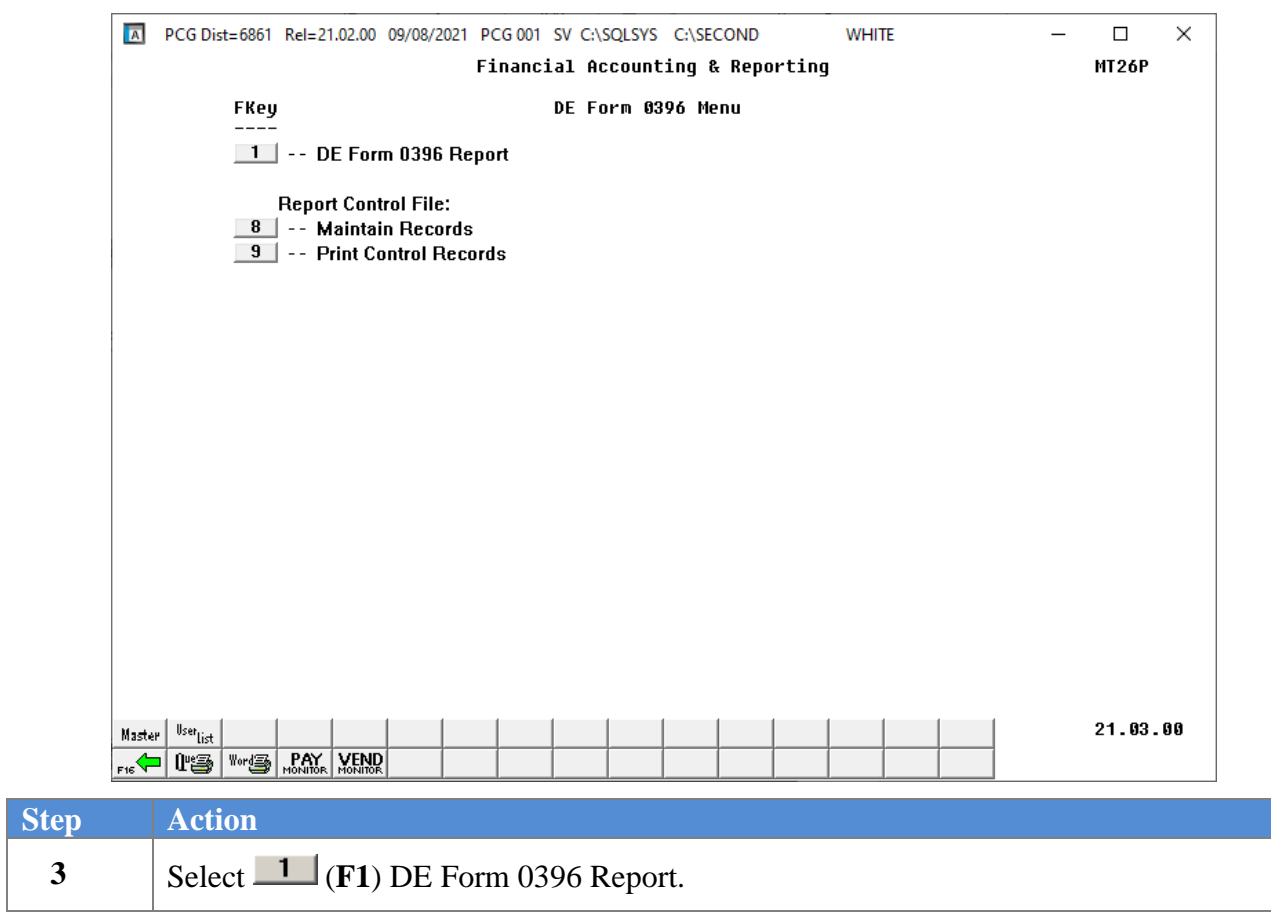

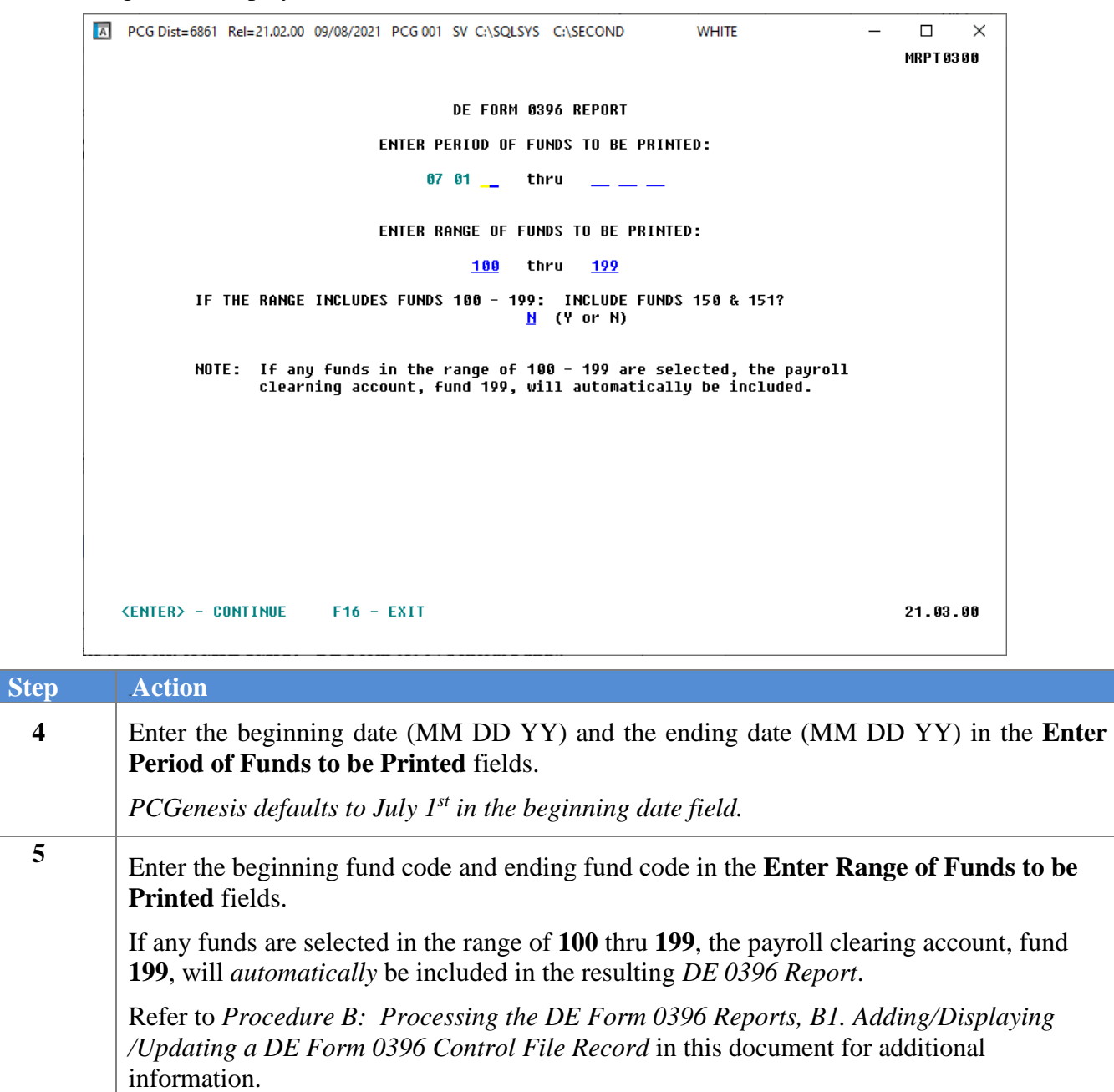

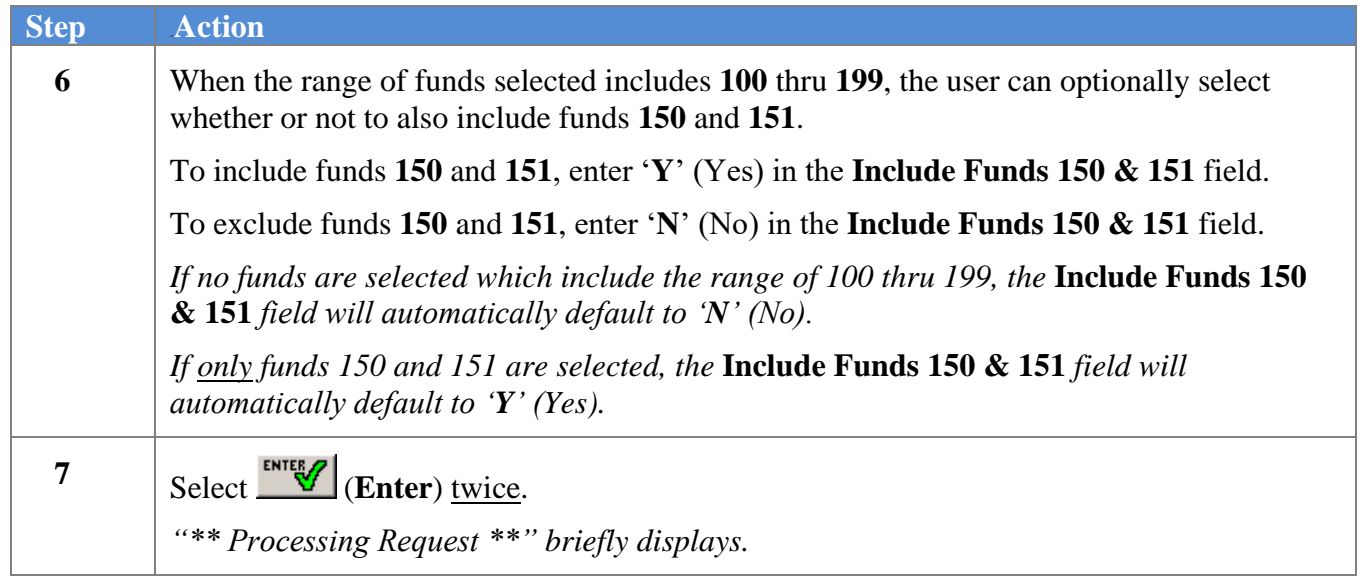

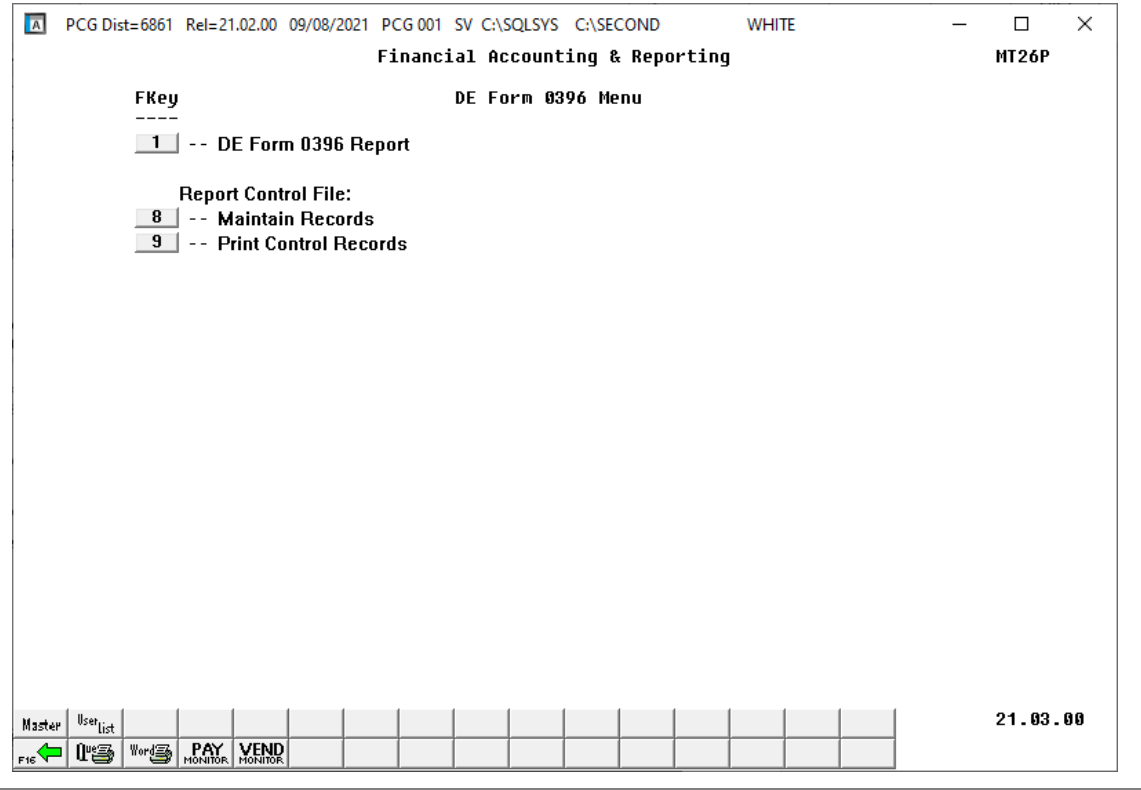

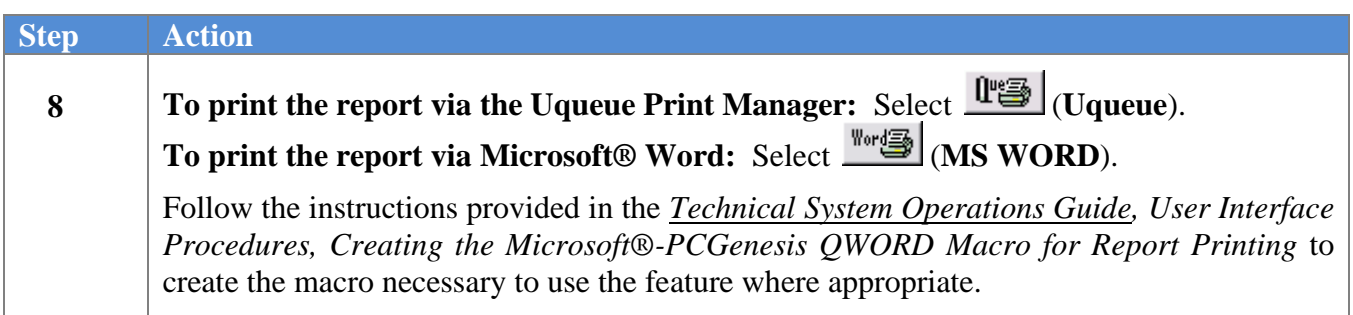

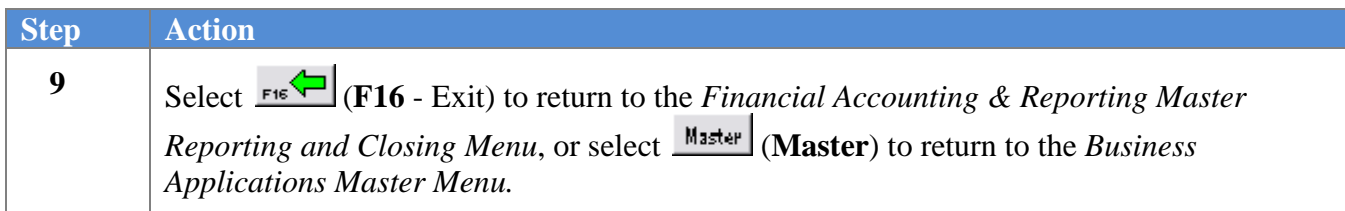

## <span id="page-47-0"></span>*B3.1. DE Form 0396 (General Fund) Monthly Report – Example*

*The first page of the DE Form 0396 lists General Fund Revenues.*

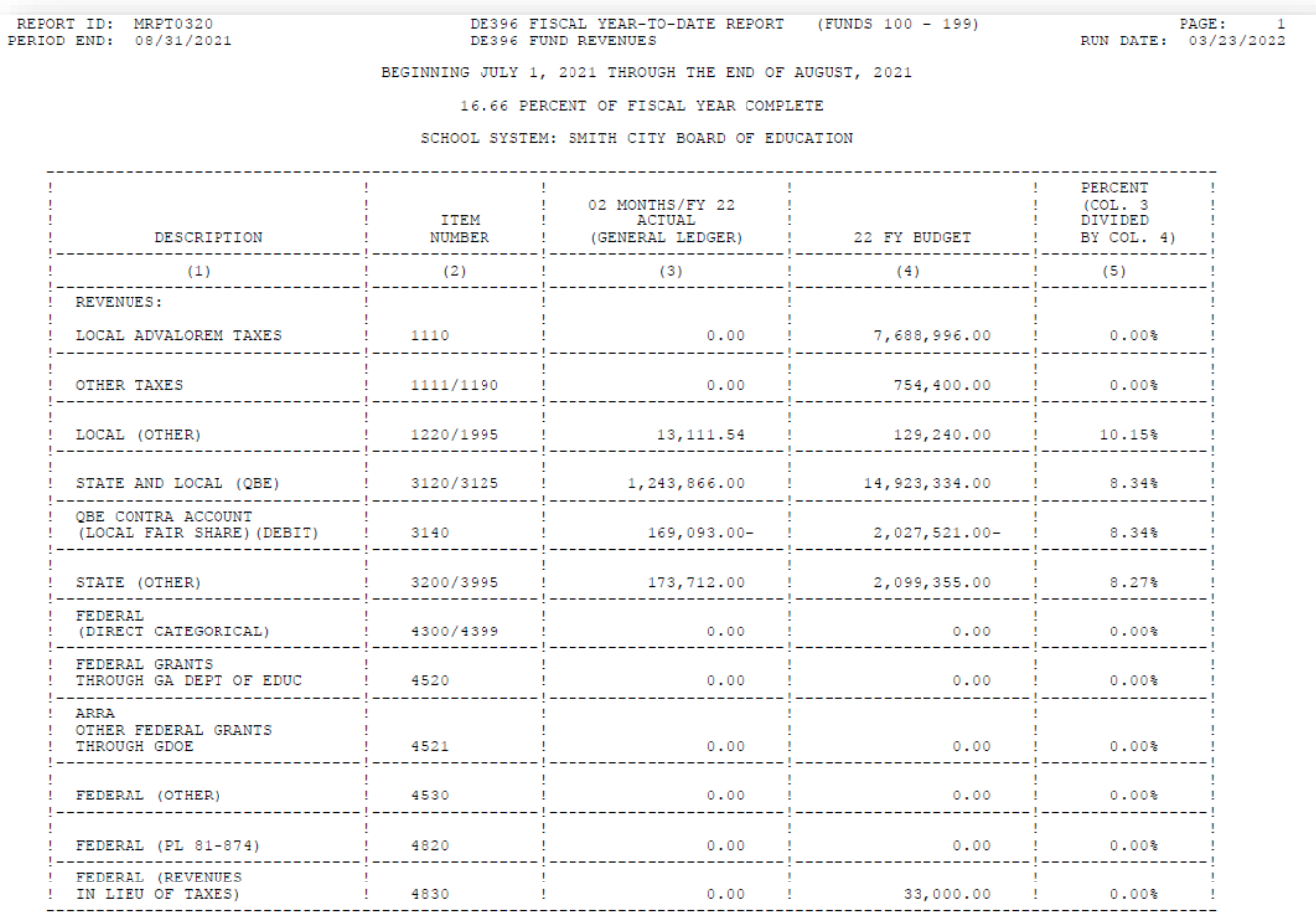

DE FORM 0396

PAGE 1 OF 4

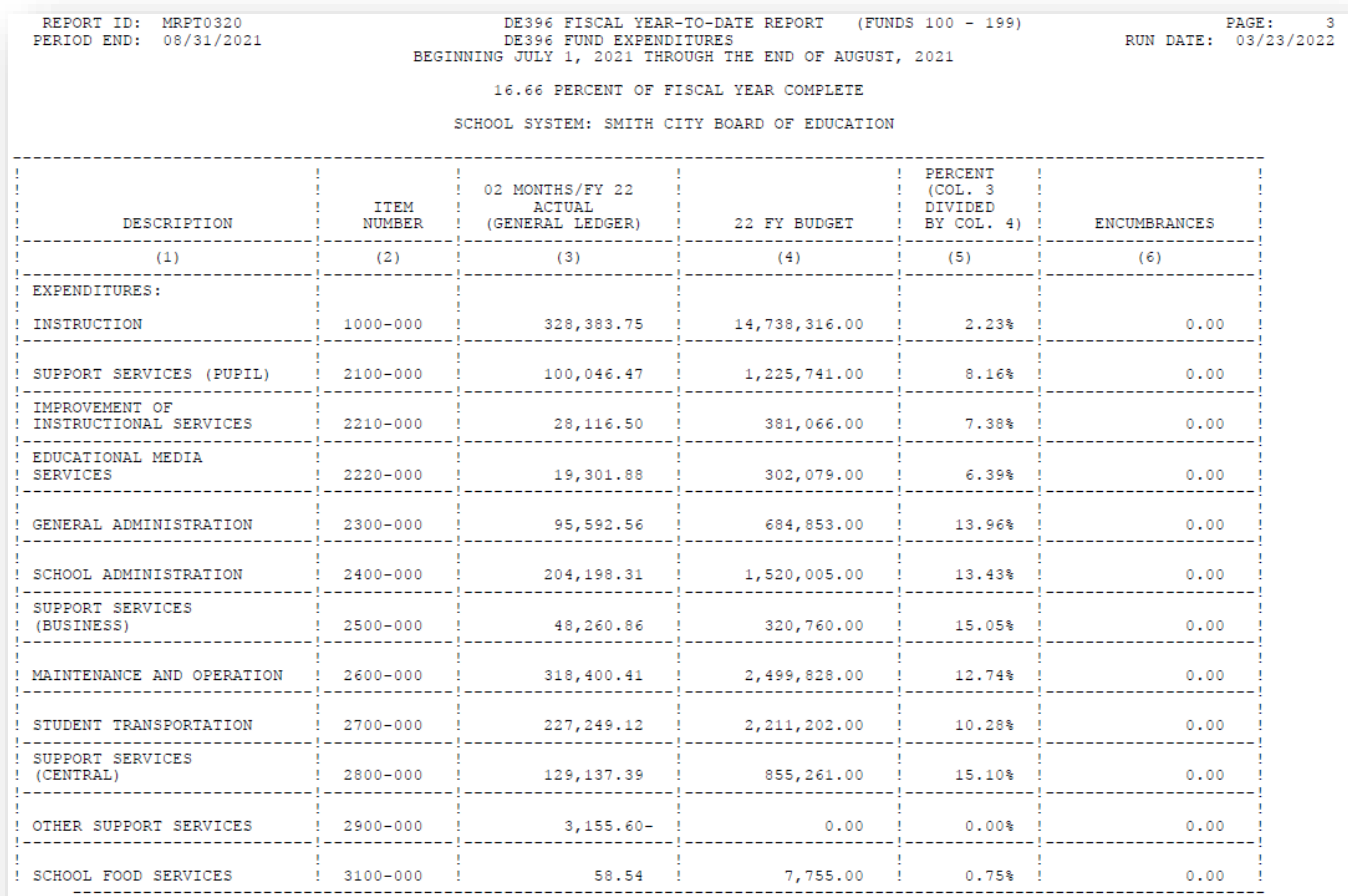

#### *The second page of the DE Form 0396 lists General Fund Expenditures.*

DE FORM 0396

PAGE 2 OF 4

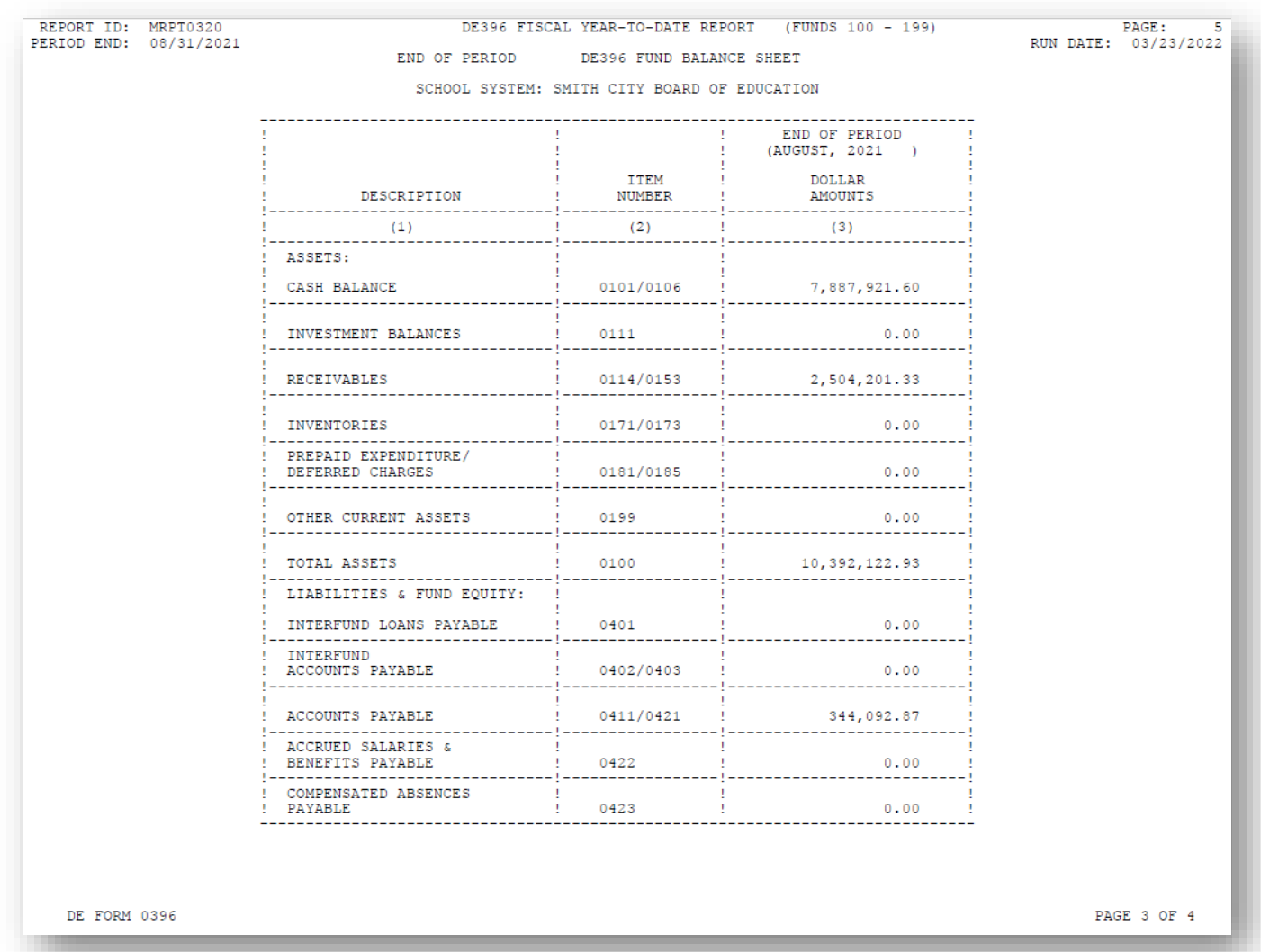

#### *The third page of the DE Form 0396 lists the General Fund Balance Sheet.*

*The final page of the report lists grand totals, and contains the equation for determining fiscal year totals.*

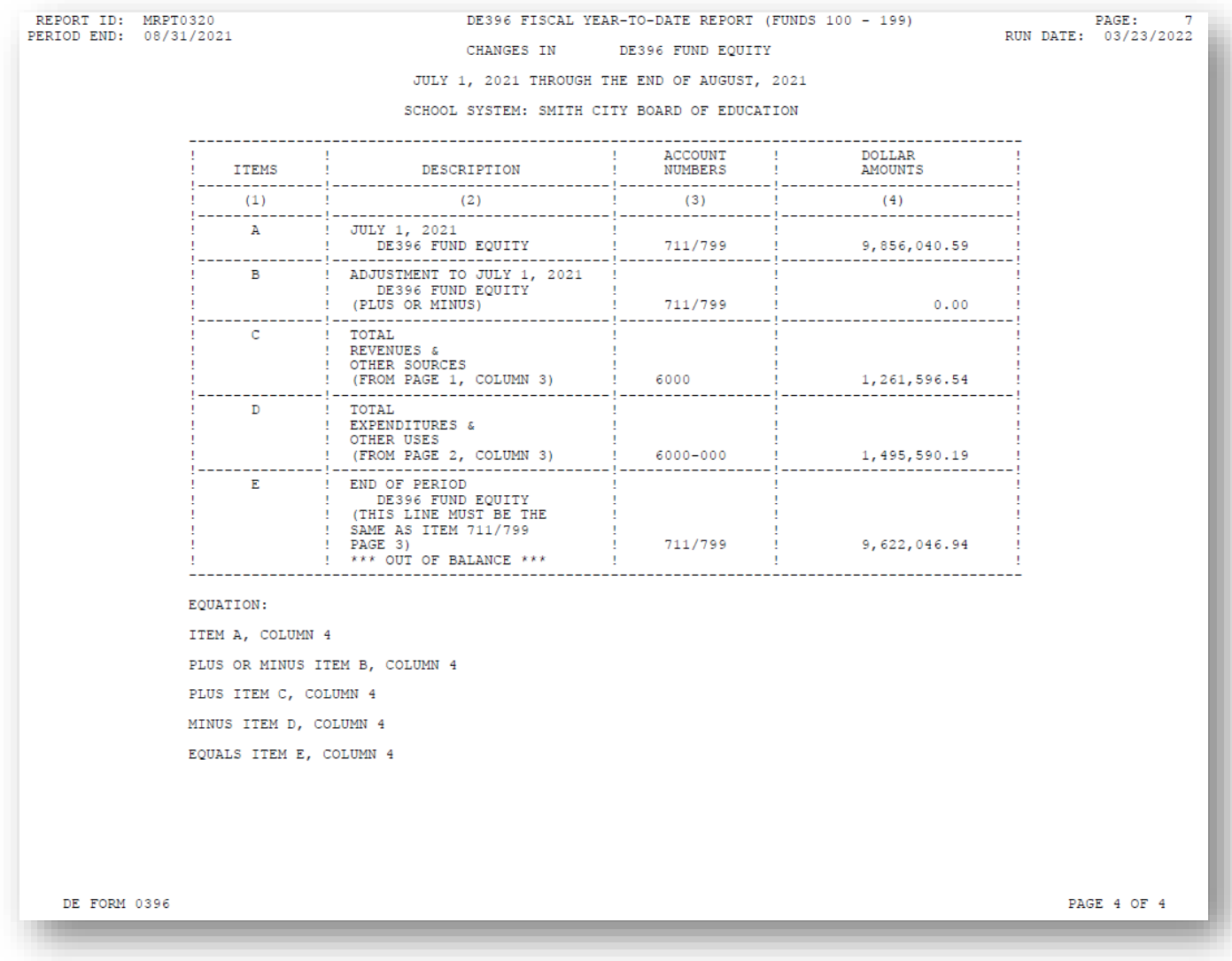

## <span id="page-51-0"></span>*B3.2. DE Form 0396 (General Fund) Error Report – Example*

*The final page of the error report lists revenue, expenditure and payroll withholding totals and explanations of errors.*

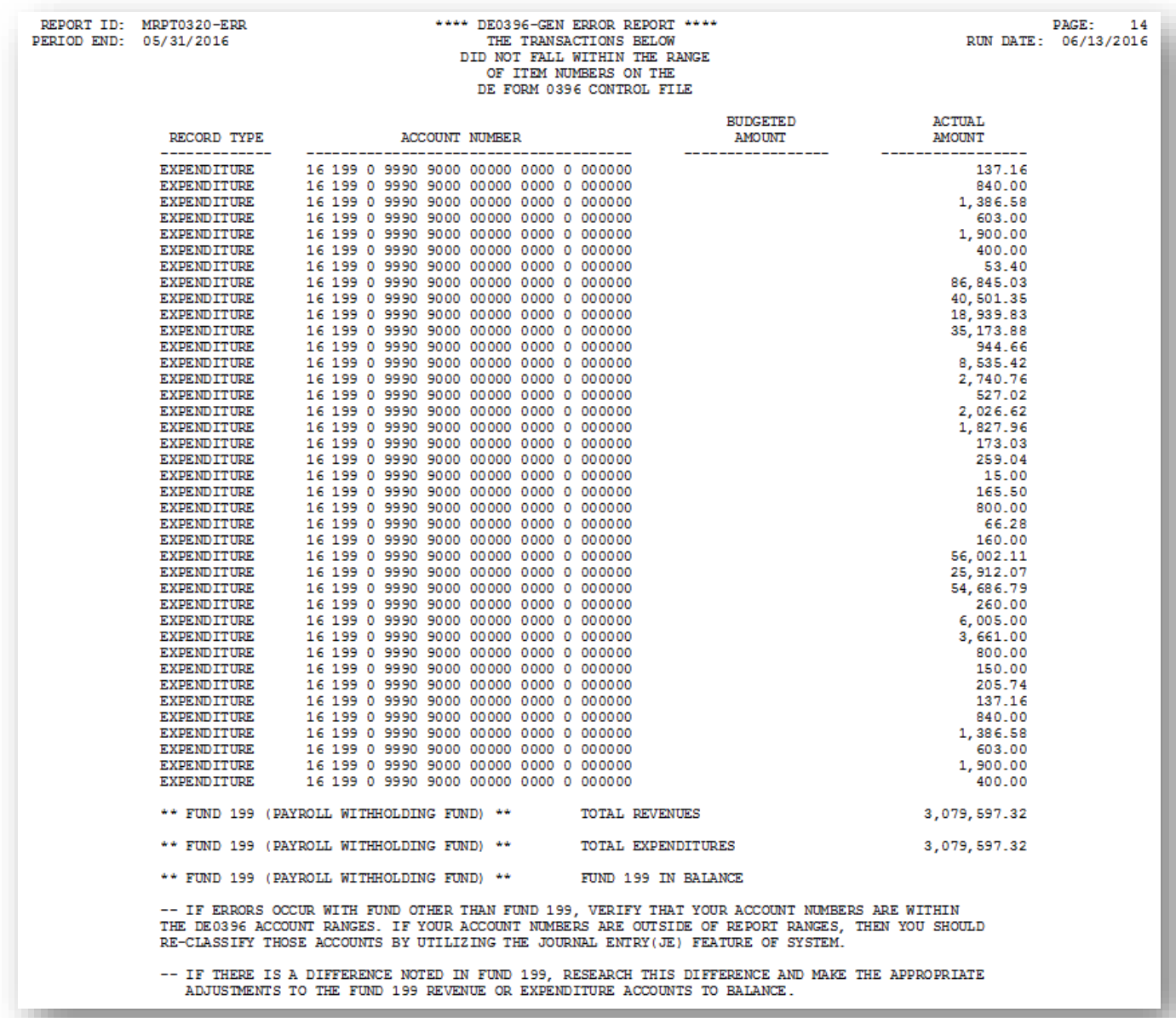

# <span id="page-52-0"></span>*Procedure C: Special Audit File Report Processing*

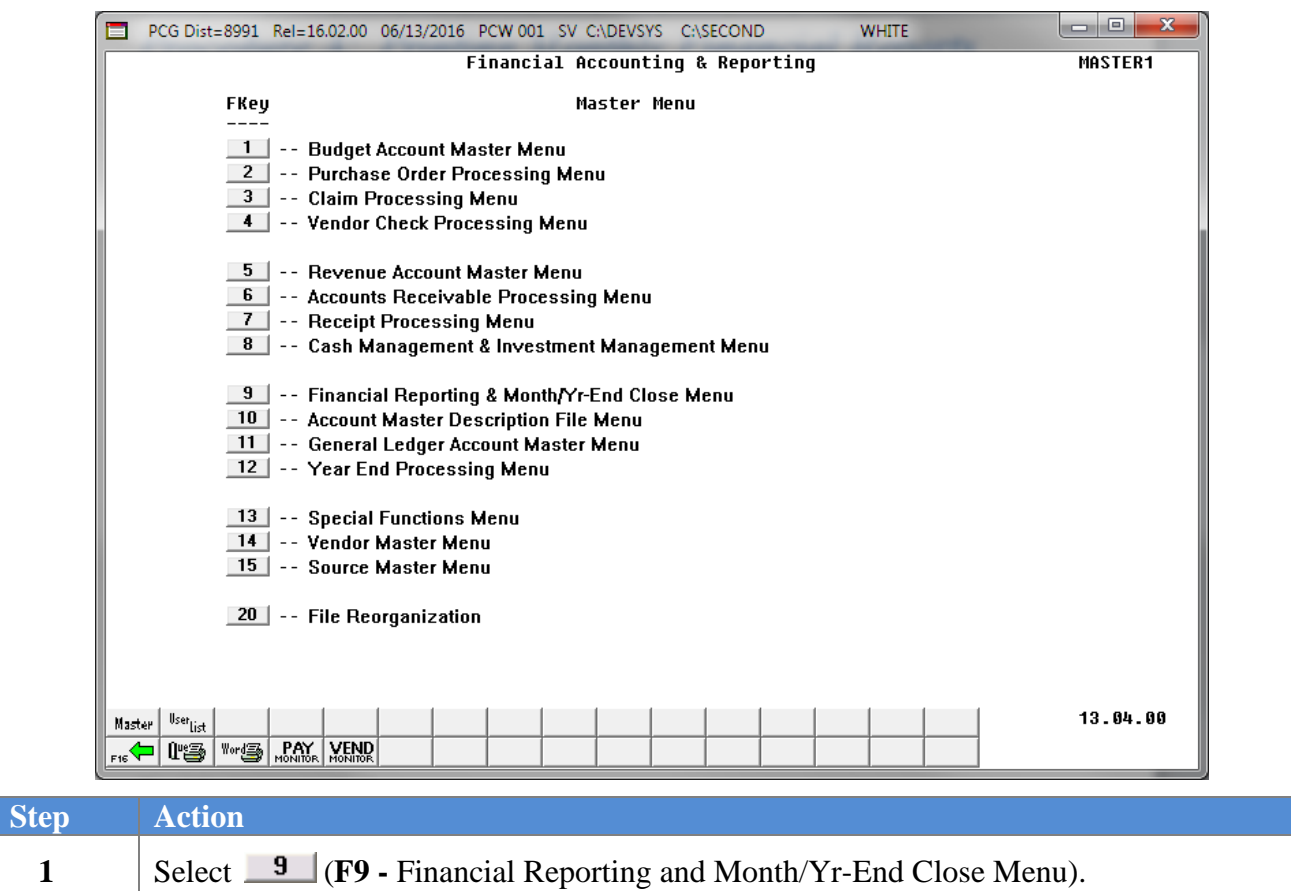

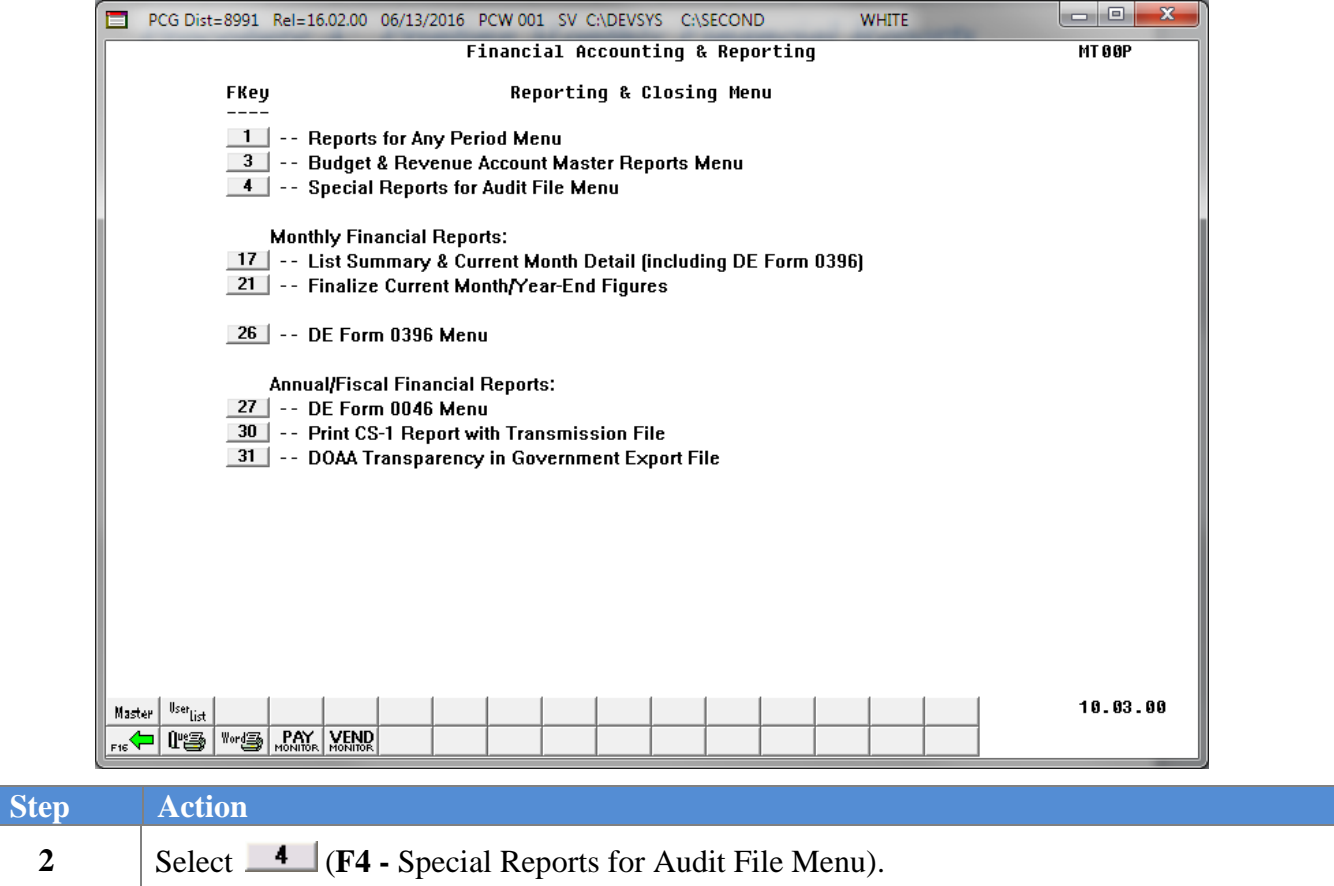

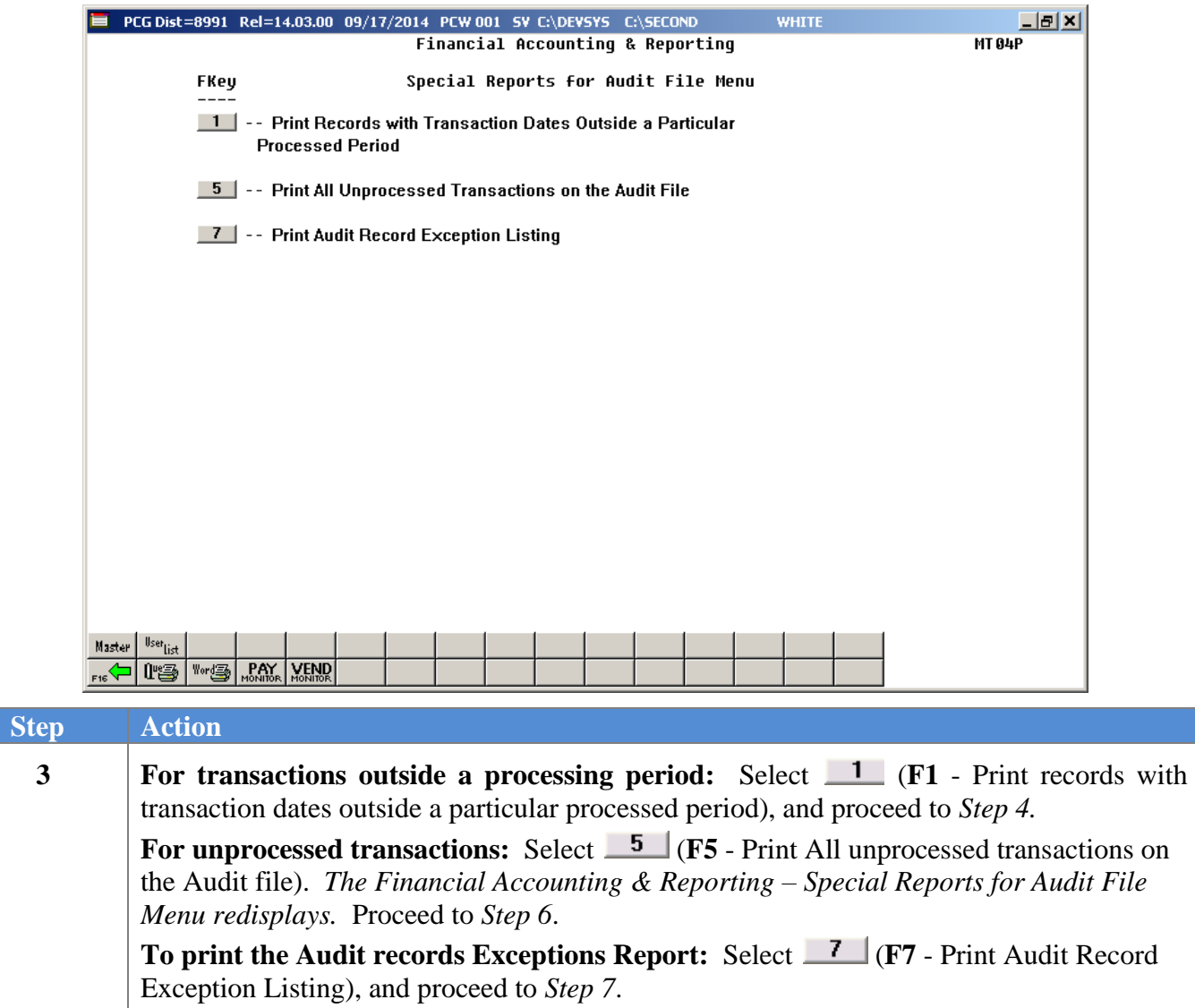

For **Step 3-F1** selections, the following screen displays:

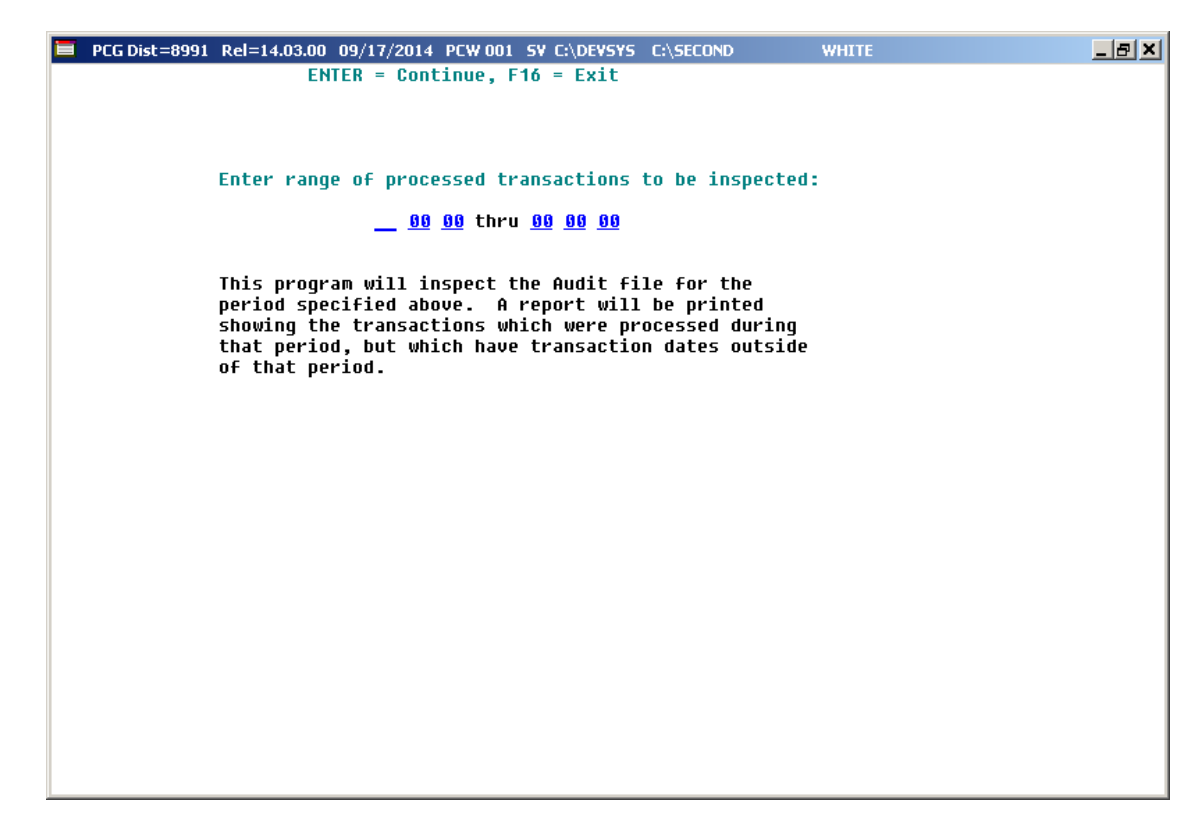

For **Step 3-F7** selections, the following screen displays:

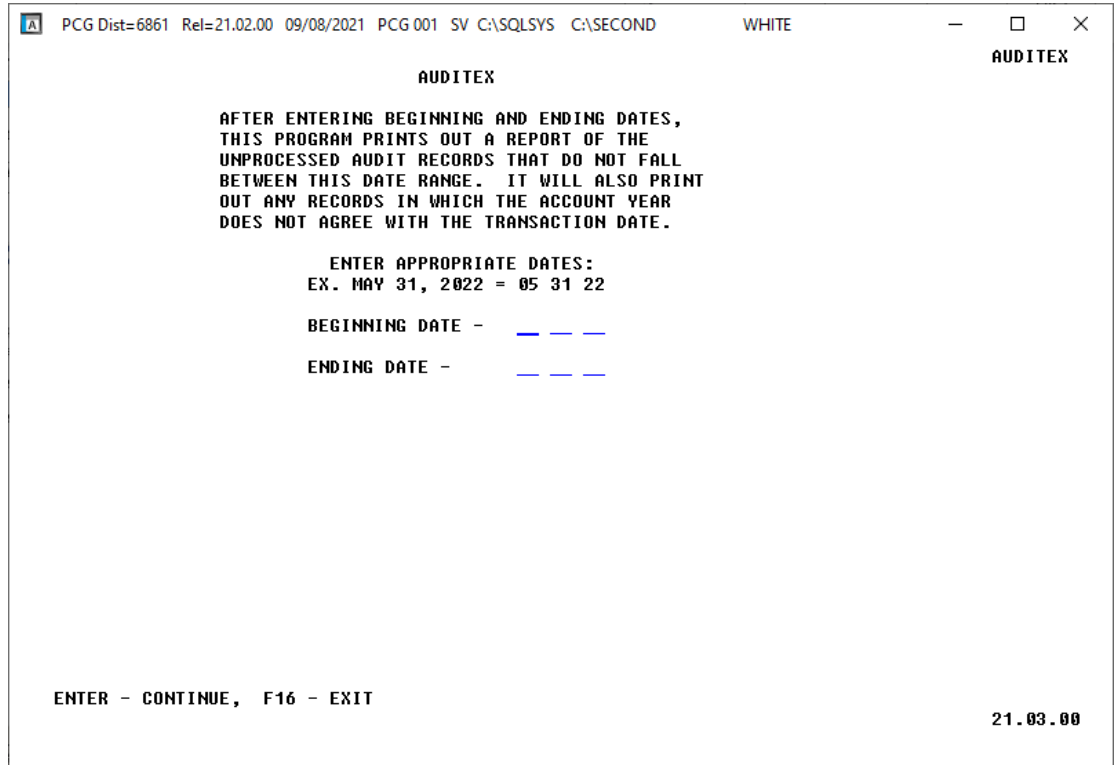

**Georgia Department of Education March 23, 2022** • **3:53 PM** • **Page 53 of 56 All Rights Reserved.**

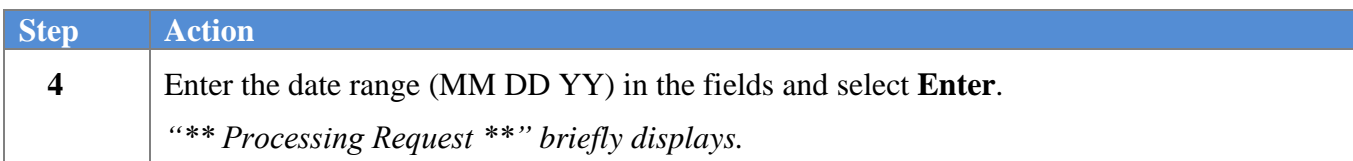

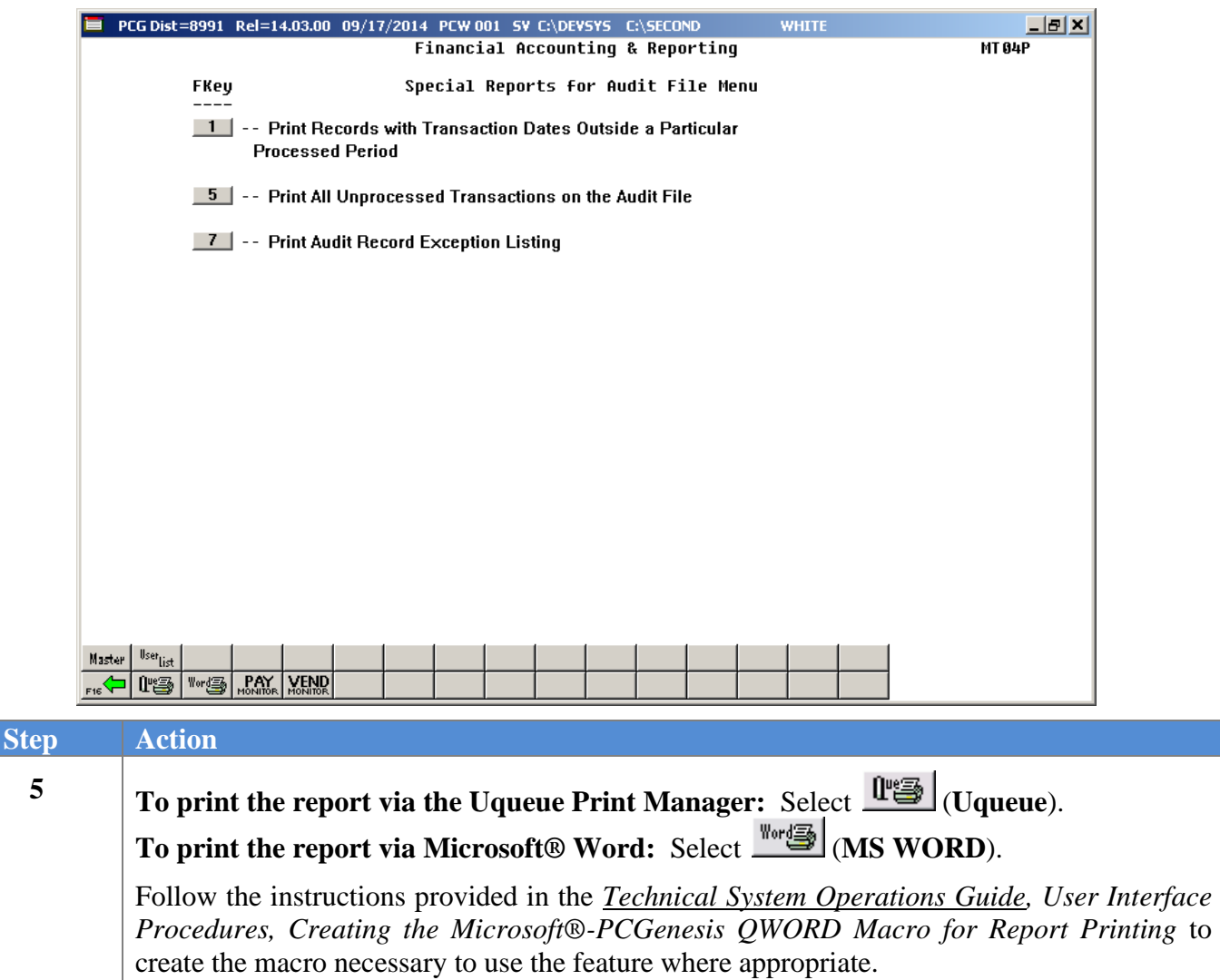

**6** Select (**F16** - Exit) to return to the *Financial Accounting & Reporting – Reporting & Closing Menu*, or select  $\frac{\text{Master}}{\text{Master}}$  (Master) to return to the *Business Applications Master Menu.* 

### <span id="page-57-0"></span>*C1. Audit File Listing – Example*

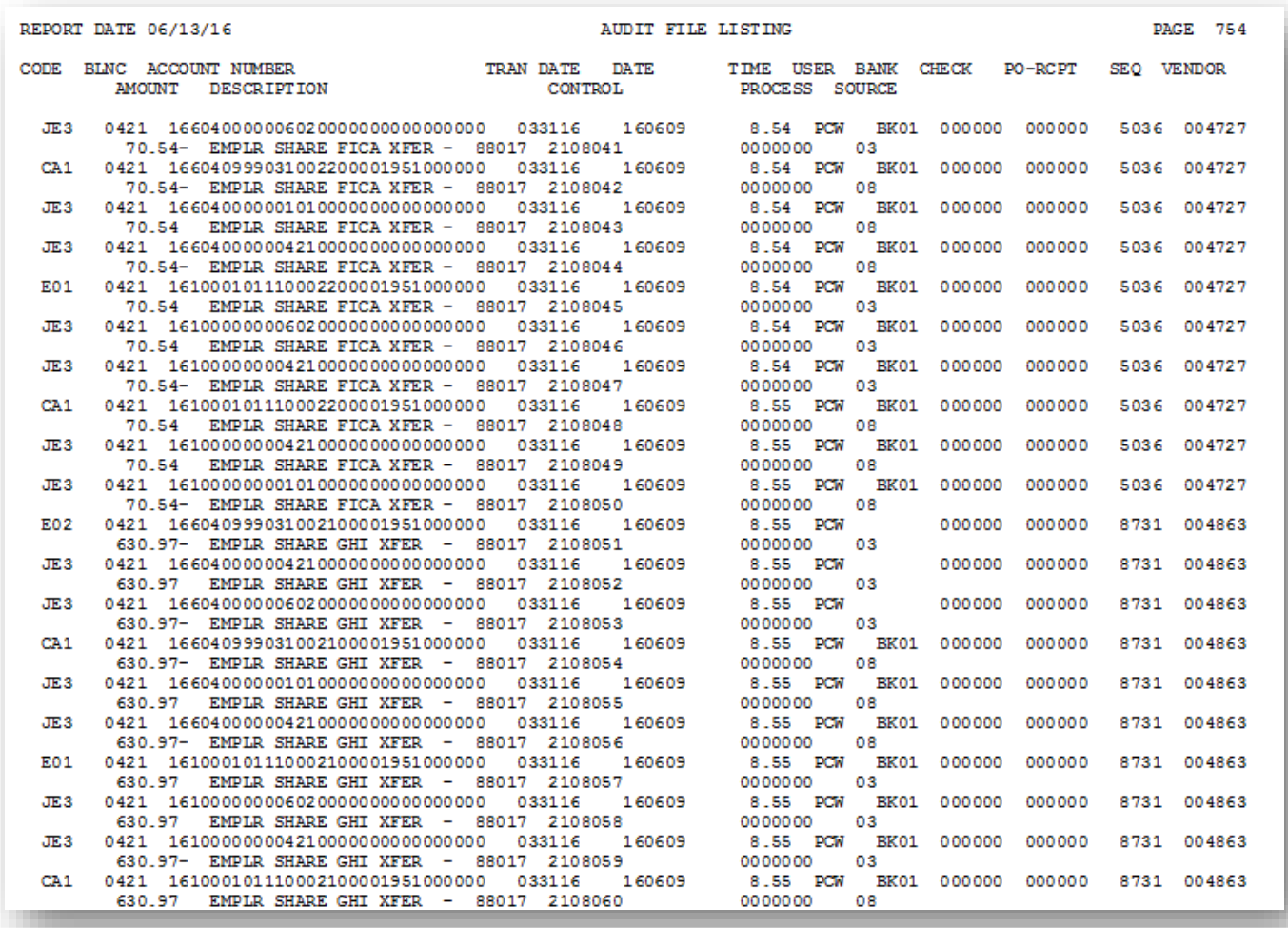

## <span id="page-58-0"></span>*C2. Audit File Exception Listing – Example*

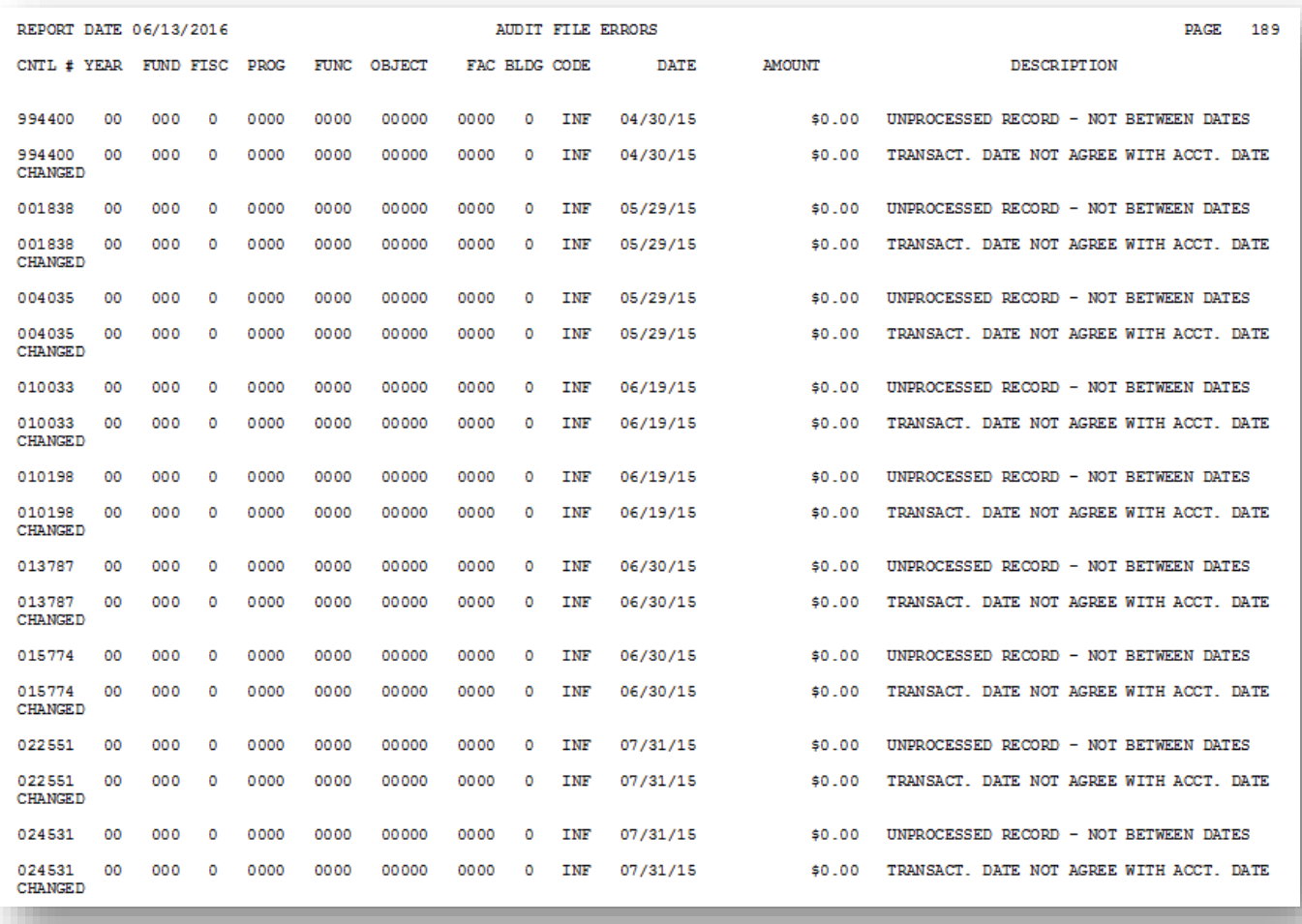